# <span id="page-0-0"></span>**Dell Precision™ R5400** 維修手冊

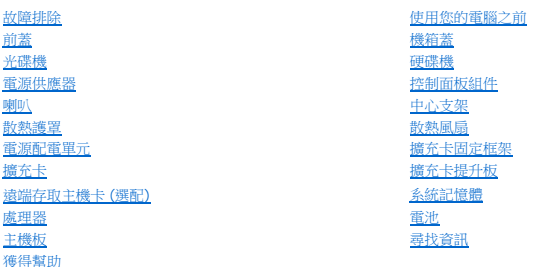

## 註、注意事項和警示

註:「註」表示可以幫助您更有效地使用電腦的重要資訊。

● 注意事項:「注意事項」表示有可能會損壞硬體或導致資料遺失,並告訴您如何避免發生此類問題。

### ▲ 警示:「警示」表示有可能會導致財產損失、人身傷害甚至死亡。

如果您購買的是 Dell™ n 系列電腦,則本文件中有關 Microsoft® Windows® 作業系統的所有參考均不適用。

# 本文件中的資訊如有更改,恕不另行通知。 **© 2008 Dell Inc.** 版權所有,翻印必究。

未經 Dell Inc. 的書面許可,不得以任何形式進行複製。

本文中使用的商標:*Dell、DELL* 徹標、Inspiron、Dell Precision、DellConnect、Dimension、OptiPlex、Latitude、PowerEdge、PowerVault、PowerApp、Dell OpenManage 以及 YOURS IS HERE 徹標是 Dell<br>Inc.的商標: *Bluetooth* 是 Bluetooth SIG Inc. 的註冊商標,並投權給 Dell 使用

本說明文件中使用的其他商標及商品名稱,係指擁有這些商標及商品名稱的公司或其製造的產品。Dell Inc. 對本公司之外的商標和產品名稱不擁有任何所有權。

#### 型號 **WMTE01**

**2008** 年 **6** 月 **Rev.A00**

## <span id="page-1-0"></span>電池 **Dell Precision™ R5400** 維修手冊

[更換電池](#page-1-1)

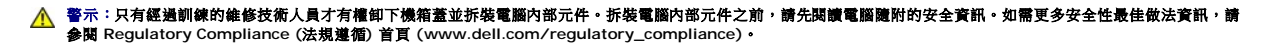

電腦的電池為 3.0-V 鎳幣式電池。

# <span id="page-1-1"></span>更換電池

# 警示:如果新電池安裝不正確,可能會有爆炸的危險。請僅以相同電池或製造廠商推薦的同類型電池來更換原有的電池。請依照製造廠商的指示丟棄用過的電池。如需其<br>他資訊,請参閱電腦隨附的安全資訊手冊。

1. 執行<u>使用您的電腦之前</u>中的步驟。

**注意事項:**如果您要用鈍器工具將電池從插槽中撬出,請小心不要讓鈍器碰觸主機板。在您嘗試撬出電池之前,請確定該鈍器已插入電池與插槽之間的空隙。否則,您可能會撬壞插<br>槽或損壞主機板上的電路,進而導致主機板損壞。

● 注意事項:為避免損壞電池連接器,安裝或卸下電池時,必須穩固地固定連接器。

- 2. 卸下電池。
	- a. 穩固地壓住連接器正極側,以固定電池連接器。
	- b. 按住電池連接器的同時,將電池壓向連接器正極側,並在連接器負極側將電池向上撬出固定彈片。

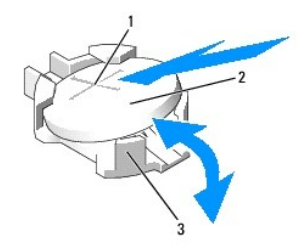

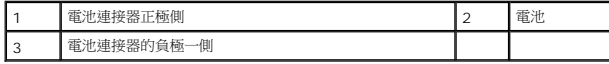

● 注意事項:為避免損壞電池連接器,安裝或卸下電池時,必須穩固地固定連接器。

- 3. 安裝新的電池。
	- a. 穩固地壓住連接器正極側,以固定電池連接器。
	- b. 手持電池,使「+」面向上,將其滑入連接器正極側的固定彈片下。
	- c. 將電池豎直按入連接器,直至其卡入定位。
- 4. 更換機箱蓋 (請參[閱更換機箱蓋](file:///C:/data/systems/wsr5400/ct/sm/html/cover.htm#wp1180134))。
- 5. 將電腦重新接上電源插座,然後啟動電腦以及所有連接的周邊裝置。
- 6. 進入系統設定程式,並確認電池是否正常運作 (請參閱《*Dell* 技術指南》,以獲得存取及使用系統設定程式的相關資訊)。
- 7. 在系統設定程式的時間和日期欄位輸入正確的時間和日期。
- 8. 結束系統設定程式。
- 9. 若要測試新安裝的電池,請關閉電腦,並將電源線從電源插座上拔下,至少等候一個小時。
- 10. 一小時後,將電腦重新接上電源插座,然後開啟電腦。
- 11. 進人系統設定程式,並確認時間和日期是否依然正確,請參閱<u>與 Dell [公司聯絡](file:///C:/data/systems/wsr5400/ct/sm/html/help.htm#wp1112754)</u>,以獲得技術援助的說明。

<u> The Common State State State State State State State State State State State State State State State State State State State State State State State State State State State State State State State State State State State</u> [返回內容頁](file:///C:/data/systems/wsr5400/ct/sm/html/index.htm)

<span id="page-3-0"></span>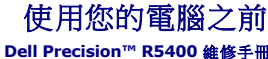

[建議的工具](#page-3-1)

● [安全資訊須知](#page-3-2)

# 警示:只有經過訓練的維修技術人員才有權卸下機箱蓋並拆裝電腦內部元件。拆裝電腦內部元件之前,請先閱讀電腦隨附的安全資訊。如需更多安全性最佳做法資訊,請<br>参閱 Regulatory Compliance (法規遵循) 首頁 (www.dell.com/regulatory\_compliance)。

本文件介紹卸下和安裝電腦元件的程序。除非另行註明,每項程序均假定:

- l 您已進行本節中的步驟。
- l 您已閱讀電腦隨附的安全資訊。
- l 在更換元件時,您應已卸下原本的元件 (如果已安裝的話)。
- 註:您電腦的顏色和特定元件看起來可能與本文件中所示不同。

## <span id="page-3-1"></span>建議的工具

本文件中的程序可能需要下列工具:

- l 小型平頭螺絲起子
- l 十字槽螺絲起子
- l 小型塑膠畫線器
- l 快閃 BIOS 更新 (請參閱 Dell 支援網站:**support.dell.com**)

## <span id="page-3-2"></span>安全資訊須知

請遵循下列安全規範,以保護電腦免受潛在的損壞,並確保您的人身安全。

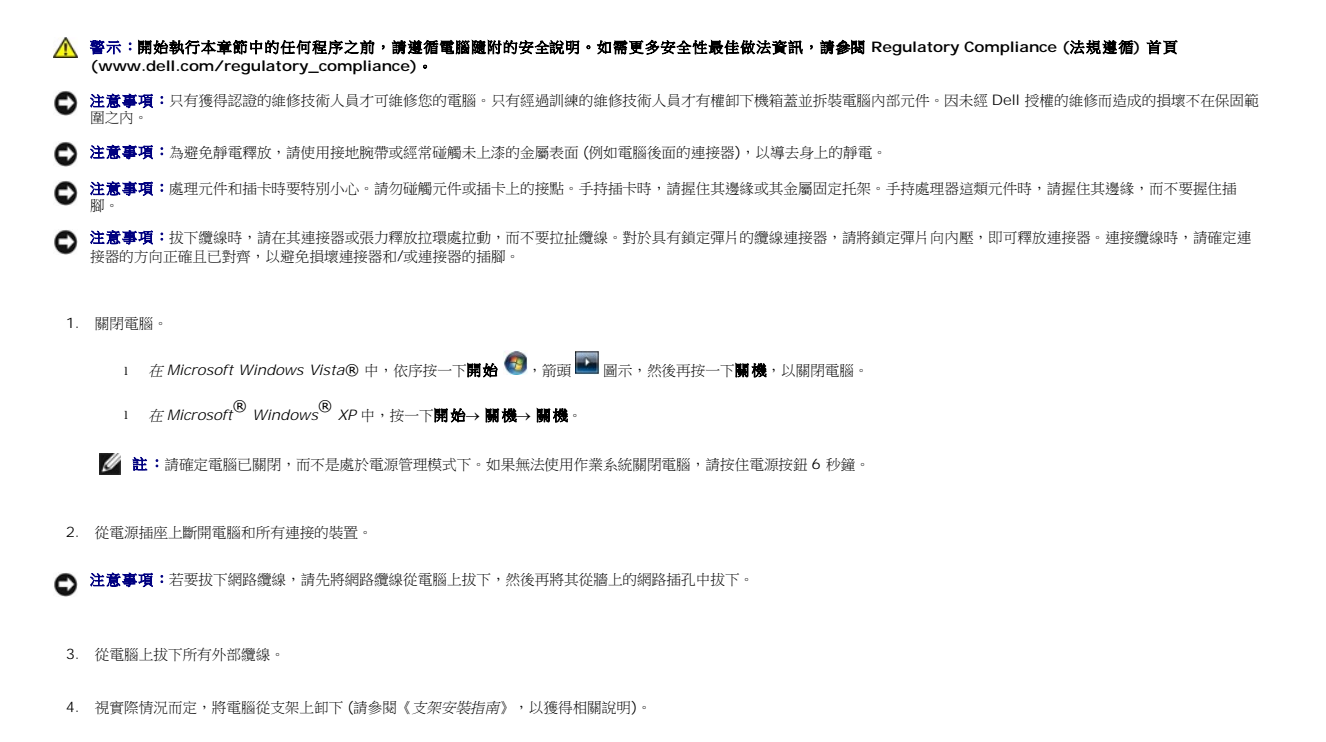

△ 警示:為防止觸電,在卸下機箱蓋之前,請務必將電腦的電源插頭從電源插座中拔下。

- 5. 如果前蓋蓋著,請將其卸下 (請參閱<u>[卸下前蓋](file:///C:/data/systems/wsr5400/ct/sm/html/bezel.htm#wp1180121)</u>)。
- 6. 卸下機箱蓋 (請參閱<u>卸下機箱蓋</u>)。

**注意事項:**在碰觸主機內部的任何元件之前,請碰觸未上漆的金屬表面 (例如電腦後面的金屬),以導去身上的靜電。作業過程中,應經常碰觸未上漆的金屬表面,以導去可能損壞內<br>部元件的靜電。

7. 電腦內部元件拆裝完成後,請裝回機箱蓋與前面板,並重新接上電腦與周邊裝置的電源。

## <span id="page-5-0"></span>前蓋 **Dell Precision™ R5400** 維修手冊

- [卸下前蓋](#page-5-1)
- [更換前蓋](#page-5-2)

# 警示:只有經過訓練的維修技術人員才有權卸下機箱蓋並拆裝電腦內部元件。拆裝電腦內部元件之前,請先閱讀電腦隨附的安全資訊。如需更多安全性最佳做法資訊,請<br>参閱 Regulatory Compliance (法規遵循) 首頁 (www.dell.com/regulatory\_compliance)。

前蓋上的鎖可以限制存取電源按鈕、光碟機、兩個前面板 USB 連接器及硬碟機。前面板上有一排可透過前蓋讀取的指示燈,會顯示電腦的狀態。

電腦出廠時並未蓋上前蓋,因此在電腦首次安裝過程中必須將前蓋蓋上。

# <span id="page-5-1"></span>卸下前蓋

- 1. 使用前蓋鑰匙打開前蓋鎖。
- 2. 按下前蓋左側的彈片。
- 3. 將前蓋左側轉離電腦,以鬆開前蓋右側。
- 4. 從電腦中拉出蓋子。

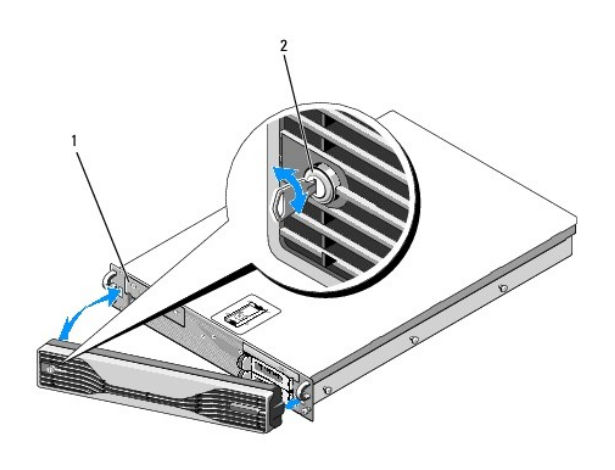

1 狀態指示燈 2 前蓋鎖

## <span id="page-5-2"></span>更換前蓋

若要更換前蓋,請按相反的順序執行以上程序。

註:如果您要安裝新的替換前蓋,前蓋鑰匙夾附在前蓋內側,這是運送過程中存放前蓋鑰匙的位置。

### <span id="page-6-0"></span>中心支架 **Dell Precision™ R5400** 維修手冊

### [卸下中心支架](#page-6-1)

● [卸下中心支架](#page-6-2)

# 警示:只有經過訓練的維修技術人員才有權卸下機箱蓋並拆裝電腦內部元件。拆裝電腦內部元件之前,請先閱讀電腦隨附的安全資訊。如需更多安全性最佳做法資訊,請<br>参閱 Regulatory Compliance (法規遵循) 首頁 (www.dell.com/regulatory\_compliance)。

# <span id="page-6-1"></span>卸下中心支架

- 1. 執行<u>使用您的電腦之前</u>中的步驟。
- 2. 向內按壓支架兩端的藍色釋放閂鎖,然後將支架從電腦中取出。

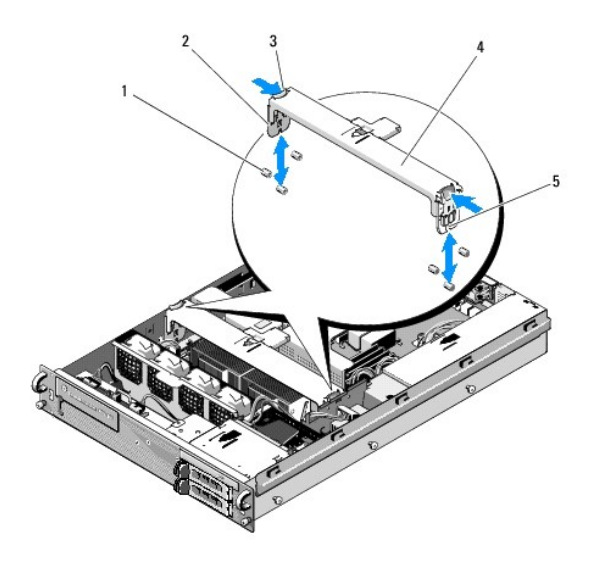

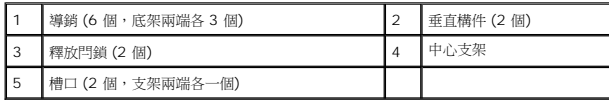

# <span id="page-6-2"></span>卸下中心支架

- 1. 對齊支架,讓垂直構件能夠向下滑入導銷之間。
- 2. 將支架向下滑入,直到卡入定位。

<span id="page-7-0"></span>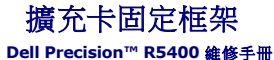

● [卸下擴充卡固定框架](#page-7-1)

● [更換擴充卡固定框架](#page-8-0)

# 警示:只有經過訓練的維修技術人員才有權卸下機箱蓋並拆裝電腦內部元件。拆裝電腦內部元件之前,請先閱讀電腦隨附的安全資訊。如需更多安全性最佳做法資訊,請<br>参閱 Regulatory Compliance (法規遵循) 首頁 (www.dell.com/regulatory\_compliance)。

您的電腦有兩個擴充卡固定框架,一個標示為「outer (外側)」,一個標示為「center (中心)」。卸下這兩個擴充卡固定框架的程序完全相同。

# <span id="page-7-1"></span>卸下擴充卡固定框架

註:您必須先卸下擴充卡固定框架中的所有擴充卡,才能從電腦中卸下擴充卡固定框架。

- 1. 執行<u>使用您的電腦之前</u>中的步驟。
- 2. 將擴充卡固定框架上的兩個藍色釋放閂鎖向上拉。

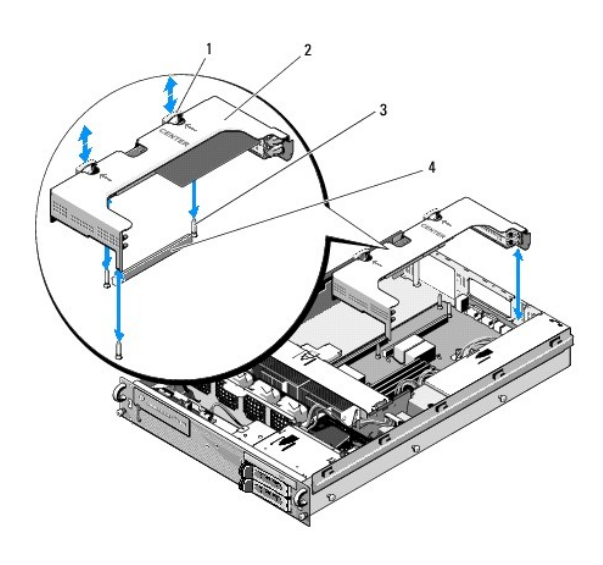

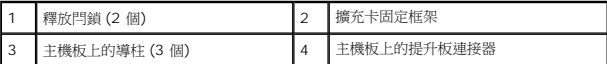

3. 將擴充卡固定框架向上提起,但在拔下連接擴充卡的所有纜線之前,請勿將擴充卡固定框架完全取出底架。

4. 將連接至擴充卡固定框架中所安裝擴充卡的所有纜線拔下,然後將擴充卡固定框架完全取出底架。

**■ 註:**僅在外側擴充卡固定框架上,將擴充卡固定框架完全取出底架時,視需要將電源連接器 P5 及/或 P6 穿過固定框架一端的開口。 註:若要拔下電源線,請按壓電源線上的釋放彈片。避免直接拉扯纜線本身。

<span id="page-8-1"></span>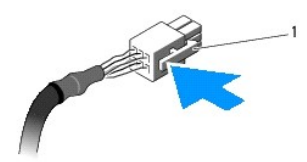

策線連接器上的釋放彈片

# <span id="page-8-0"></span>更換擴充卡固定框架

1. 視實際情況重新接上擴充卡固定框架中所安裝擴充卡連接的纜線。

註:如果任何安裝的擴充卡需要連接電源線,外側擴充卡固定框架的一端有兩個開口,可讓電源線 P5 及/或 P6 通過。

2. 將擴充卡固定框架兩端的導孔對齊主機板上的導柱,然後將擴充卡固定框架放下。

註:中心擴充卡固定框架有三個和主機板上三個導柱相對應的導孔,而外側擴充卡固定框架只有兩個與主機板上兩個導柱相對應的導孔。

- 3. 將固定框架向下壓,使提升板卡入主機板上的提升板連接器。
- 4. 將藍色釋放閂鎖向下壓入擴充卡固定框架。

### <span id="page-9-0"></span>擴充卡 **Dell Precision™ R5400** 維修手冊

[擴充卡安裝指南](#page-9-1)

- [安裝擴充卡](#page-9-2)
- [卸下擴充卡](#page-10-0)
- 

# 警示:只有經過訓練的維修技術人員才有權卸下機箱蓋並拆裝電腦內部元件。拆裝電腦內部元件之前,請先閱讀電腦隨附的安全資訊。如需更多安全性最佳做法資訊,請<br>参閱 Regulatory Compliance (法規遵循) 首頁 (www.dell.com/regulatory\_compliance)。

電腦上的外側擴充卡固定框架中可能已安裝一片或兩片 PCI Express (PCIe) 卡。中心擴充卡固定框架提供兩種組態選項:

- l 一片 PCIe 和一片 PCI-X 插卡
- l 一片 PCI 和一片 PCI-X

## <span id="page-9-1"></span>擴充卡安裝指南

■ 註:擴充卡插槽不是隨插即用的。

■ 註:所有擴充卡插槽均支援全長擴充卡。

註:您的電腦最多可支援兩片 RAID 擴充卡,用以管理外接式儲存裝置。

## <span id="page-9-2"></span>安裝擴充卡

■ 註:在外側與中心擴充卡固定框架中安裝擴充卡的程序完全相同。

- 1. 執行[使用您的電腦之前中](file:///C:/data/systems/wsr5400/ct/sm/html/before.htm#wp1180129)的步驟。
- 2. 打開擴充卡的包裝並準備安裝。

請參閱插卡隨附說明文件中的說明。

- 3. 卸下擴充卡固定框架 (請參閱<u>卸下擴充卡固定框架</u>)。
- 4. 打開擴充卡固定框架閂鎖,並卸下填塞拖架。

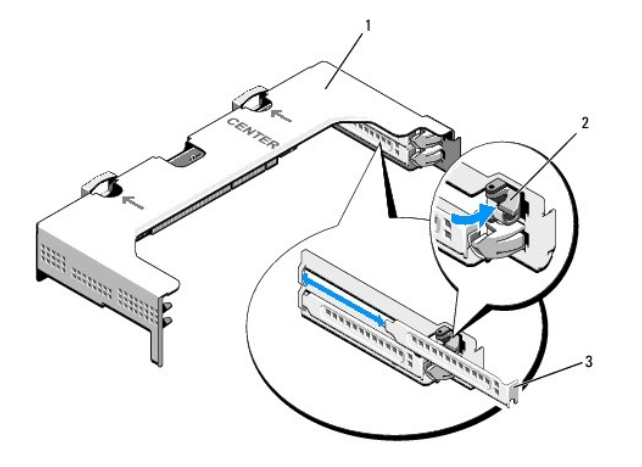

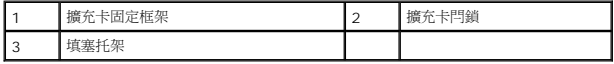

#### <span id="page-10-1"></span>5. 安裝擴充卡:

- a. 如果是全長擴充卡,請將其前端邊緣對齊前端插卡導軌。
- b. 調整擴充卡位置,使插卡邊緣連接器對齊擴充卡提升板上的擴充卡連接器。
- c. 將插卡邊緣連接器平穩插入擴充卡連接器,直到插卡完全插入。
- d. 插卡插入插槽後,關上擴充卡閂鎖。

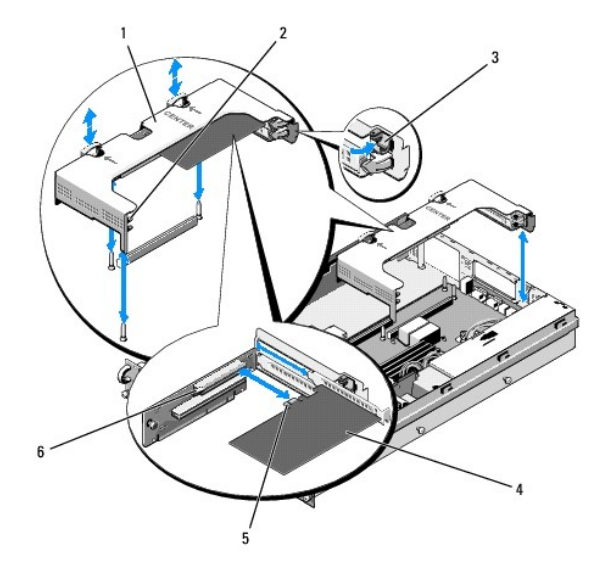

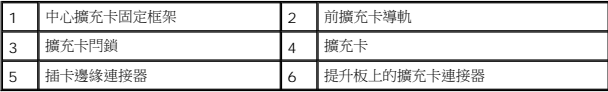

6. 連接新擴充卡和已安裝擴充卡的所有擴充卡纜線。

請參閱插卡隨附的說明文件,以取得其纜線連接的資訊。

# <span id="page-10-0"></span>卸下擴充卡

- 1. 執行<u>使用您的電腦之前</u>中的步驟。
- 2. 卸下擴充卡固定框架 (請參閱<u>卸下擴充卡固定框架</u>)。
- 3. 卸下擴充卡:
	- a. 打開擴充卡閂鎖。
	- b. 握住擴充卡的頂端邊角,將其從擴充卡連接器中取出。
- 4. 如果您要永久卸下插卡,請在空置的擴充卡插槽開口中安裝一個金屬填塞托架,然後關上擴充卡閂鎖。

**註:**您必須在空置的插卡插槽安裝填塞托架,以符合美國聯邦通訊委員會 (FCC) 對該電腦的認證。此外,該托架可防止灰塵落人電腦,有助於在電腦内部維持適當的散熱和通<br>風效果。

# <span id="page-11-0"></span>機箱蓋

**Dell Precision™ R5400** 維修手冊

- [卸下機箱蓋](#page-11-1)
- [更換機箱蓋](#page-11-2)
- 警示:只有經過訓練的維修技術人員才有權卸下機箱蓋並拆裝電腦內部元件。拆裝電腦內部元件之前,請先閱讀電腦隨附的安全資訊。如需更多安全性最佳做法資訊,請<br>参閱 Regulatory Compliance (法規遵循) 首頁 (www.dell.com/regulatory\_compliance)。

# <span id="page-11-1"></span>卸下機箱蓋

- 1. 關閉電腦和連接的周邊裝置,然後斷開電腦與電源插座和周邊裝置的連接。
- 2. 如果前蓋蓋著,請將其卸下 (請參閱<u>[卸下前蓋](file:///C:/data/systems/wsr5400/ct/sm/html/bezel.htm#wp1180121)</u>)。
- 3. 若要卸下電腦機箱蓋,請將釋放閂鎖依逆時針方向轉至解除鎖定位置。
- 4. 將電腦頂端的閂鎖向上拉。

註:提起閂鎖時,機箱蓋會輕輕滑向電腦後方。

5. 握住機箱蓋兩側,小心將機箱蓋從底架上提起。

### <span id="page-11-2"></span>更換機箱蓋

- 1. 將機箱蓋上的閂鎖向上拉。
- 2. 將機箱蓋放在電腦上方,將機箱蓋輕輕往後推,使其通過定位 J 形鉤,並齊平置於電腦底架上。
- 3. 將閂鎖向下壓,將機箱蓋推至關閉位置。
- 4. 沿順時針方向轉動閂鎖,以固定機箱蓋。
- 5. [更換前蓋](file:///C:/data/systems/wsr5400/ct/sm/html/bezel.htm#wp1180158) (請參閱更換前蓋)。

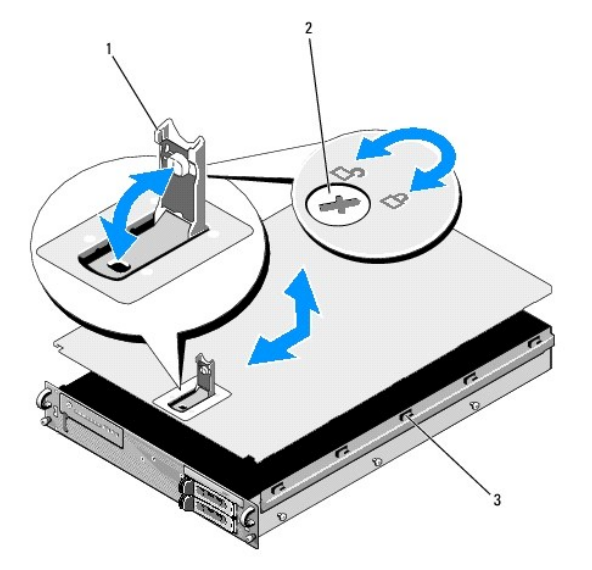

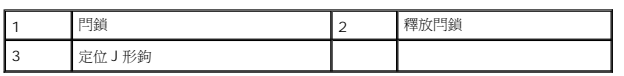

### <span id="page-13-0"></span>控制面板組件 **Dell Precision™ R5400** 維修手冊

- [卸下控制面板組件](#page-13-1)
- [更換控制面板組件](#page-13-2)

### <span id="page-13-1"></span>卸下控制面板組件

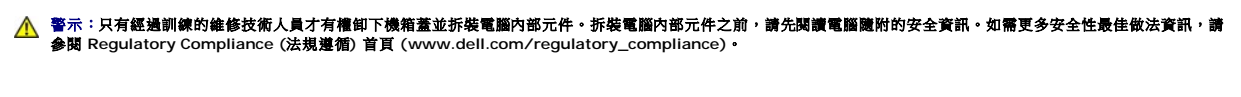

- 1. 執行[使用您的電腦之前中](file:///C:/data/systems/wsr5400/ct/sm/html/before.htm#wp1180129)的步驟。
- 2. 從控制面板上控制拔下面板纜線。
- 注意事項:為避免損壞纜線,拔下連接器時,請將連接器拉起,勿拉扯纜線。
	- a. 按壓纜線連接器末端的塑膠標籤。
	- b. 將連接器從插槽中輕輕取出。
- 3. 從控制面板上拔下喇叭纜線。
- 4. 從控制面板上拔下前面的 USB 連接器纜線。
- 5. 卸下將控制面板組件固定至電腦底架的螺絲。
- 6. 握住金屬彈片/手柄,將組件向後滑動,然後將組件從底架中提起。

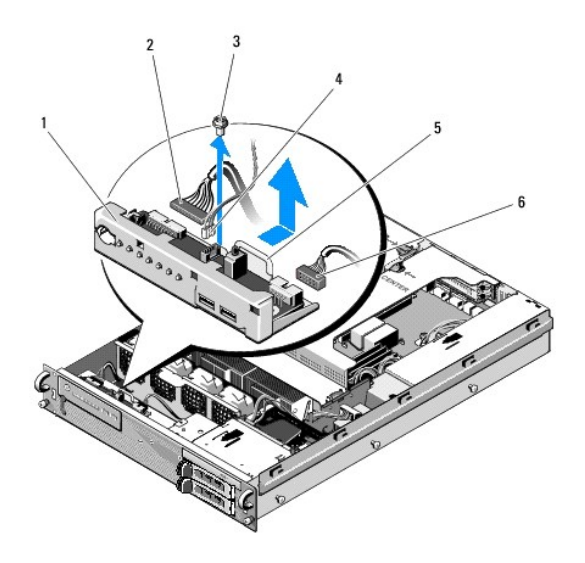

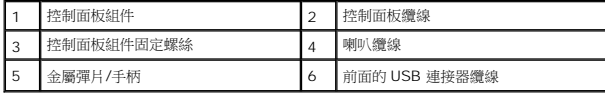

## <span id="page-13-2"></span>更換控制面板組件

- 1. 將控制面板組件放入電腦底架並向前滑動,直到螺絲孔對齊,且電源按鈕卡入前面板開口,然後裝上固定螺絲。
- 2. 將前面的 USB 連接器纜線連接至控制面板。
- 3. 將控制面板纜線連接至控制面板。
- 4. 將喇叭纜線連接至控制面板。

# <span id="page-15-0"></span>散熱風扇

**Dell Precision™ R5400** 維修手冊

- [卸下風扇組](#page-15-1)
- [更換散熱風扇組](#page-15-2)

# 警示:只有經過訓練的維修技術人員才有權卸下機箱蓋並拆裝電腦內部元件。拆裝電腦內部元件之前,請先閱讀電腦隨附的安全資訊。如需更多安全性最佳做法資訊,請<br>参閱 Regulatory Compliance (法規遵循) 首頁 (www.dell.com/regulatory\_compliance)。

電腦配備四個散熱風扇:風扇兩兩成對,因此每次必須卸下兩個風扇;風扇 1 和 2 為一組,風扇 3 和 4 為一組。

# <span id="page-15-1"></span>卸下風扇組

- 1. 執行<u>使用您的電腦之前</u>中的步驟。
- 2. 從底架中取出風扇托架,然後將其放在一旁。

註:風扇必須成對卸下。

- 3. 將一個風扇水平滑向電腦前端,輕輕上下搖動,使風扇四個邊角脫離邊角支撐插腳。
- 4. 以相同的方式將該組的另一個風扇滑出,並將其從支撐插腳上卸下。
- 5. 將配對的風扇纜線連接器從主機板上卸下,並將風扇組從機箱中取出。

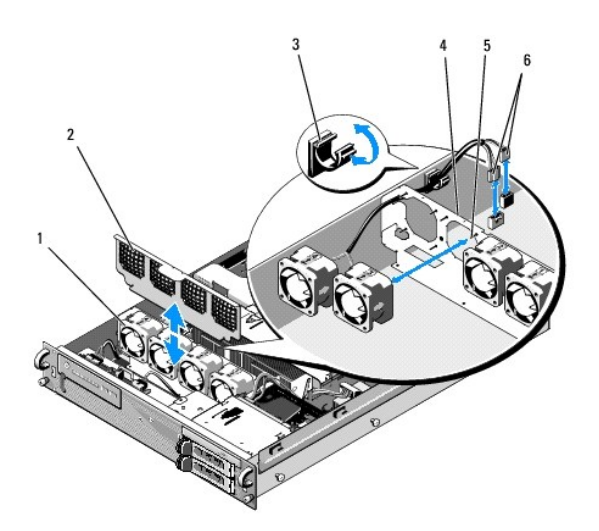

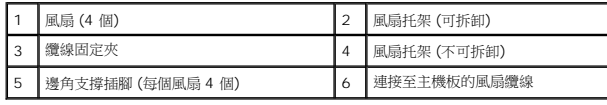

## <span id="page-15-2"></span>更換散熱風扇組

1. 將風扇組中的兩個風扇分別滑入各風扇的四個邊角支撐插腳。

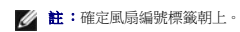

- 2. 將配對的風扇纜線沿著風扇背面 (不可拆卸的) 風扇托架頂部適當的邊角插槽繞行,並將纜線連接器重新連接至主機板。
- 3. 將可拆卸的風扇托架向下滑入其在底架中一排風扇前方的插槽中。

 $\sim$ 

<span id="page-17-0"></span>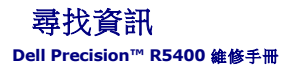

註:某些功能或媒體可能為選配,您的電腦可能並未隨附這些功能或媒體。某些功能或媒體可能在某些國家/地區不提供。

註:其他資訊可能隨附於您的電腦中。

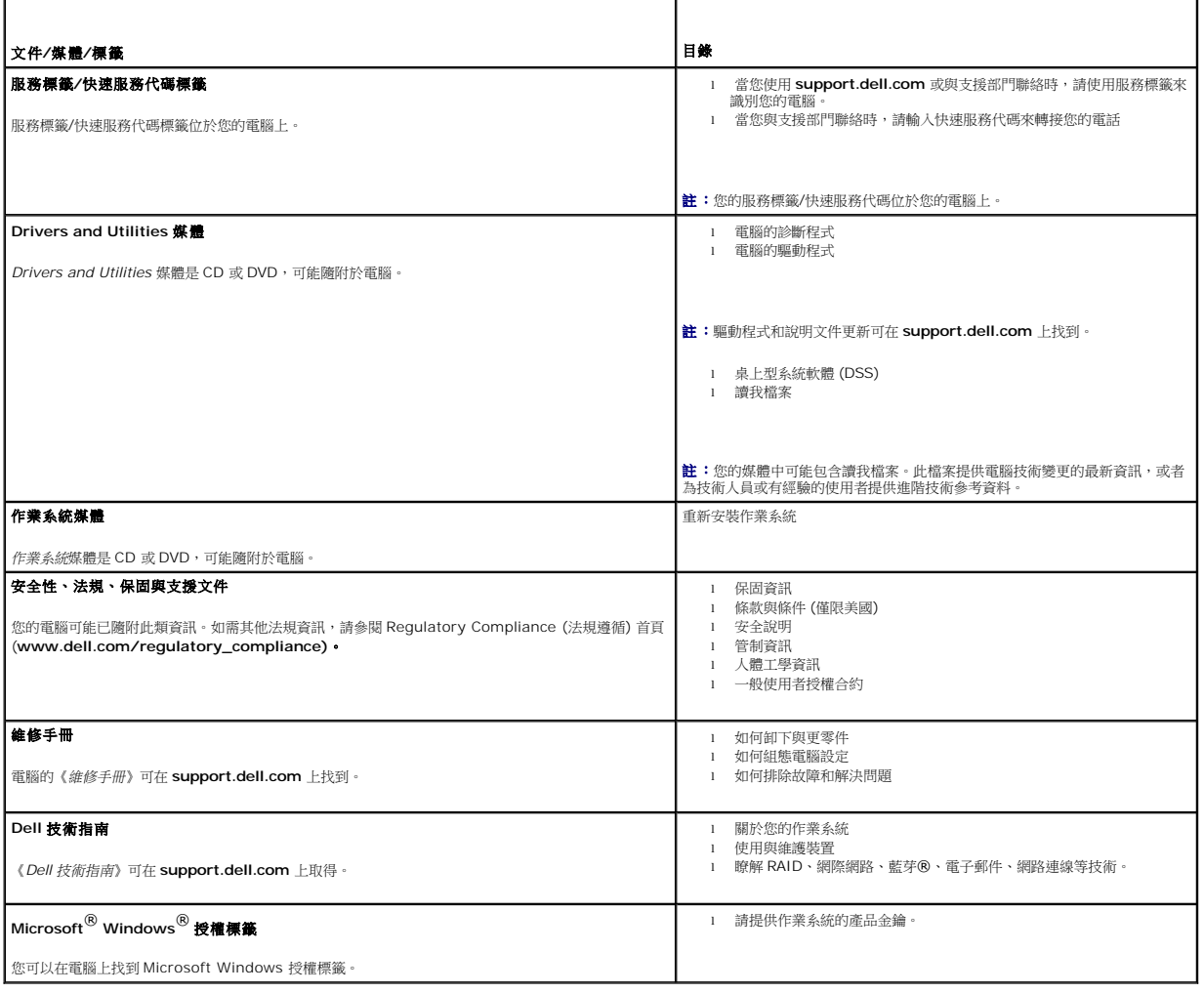

### <span id="page-18-0"></span>硬碟機

**Dell Precision™ R5400** 維修手冊

- [更換硬碟機](#page-18-1)
- [安裝第二個硬碟機。](#page-19-0)

# 警示:只有經過訓練的維修技術人員才有權卸下機箱蓋並拆裝電腦內部元件。拆裝電腦內部元件之前,請先閱讀電腦隨附的安全資訊。如需更多安全性最佳做法資訊,請<br>参閱 Regulatory Compliance (法規遵循) 首頁 (www.dell.com/regulatory\_compliance)。

您的電腦最多可容納兩個 3.5 吋 SATA 硬碟機。硬碟機電源線透過電源線組件連接至主機板。

硬碟機能安裝在可放入硬碟機凹槽的特殊硬碟機承載器上。

您可能需要使用作業系統隨附之程式以外的其他程式,來分割並格式化 SATA 硬碟機。

◯ 注意事項:硬碟機格式化時,請勿關閉或重新啟動電腦。這樣做可能會導致硬碟機故障。

格式化高容量硬碟機時,請讓格式化作業有足夠的時間完成。格式化這些硬碟機需要較長時間是正常的情形。舉例來說,格式化 9 GB 的硬碟機可能需要長達 2.5 個小時的時間。

## <span id="page-18-1"></span>更換硬碟機

**◯ 注意事項:**您電腦中的硬碟機不是隨插即用的。在卸下硬碟機之前,請先確定您已關閉電腦,並拔除連接 AC 電源的電源線。

- 1. 執行[使用您的電腦之前中](file:///C:/data/systems/wsr5400/ct/sm/html/before.htm#wp1180129)的步驟。
- 2. 從硬碟機凹槽上卸下硬碟機承載器:
	- a. 按壓硬碟機承載器蓋子上的釋放閂鎖,並將其轉開。
	- b. 拉起承載器的蓋子,使承載器滑出硬碟機凹槽。

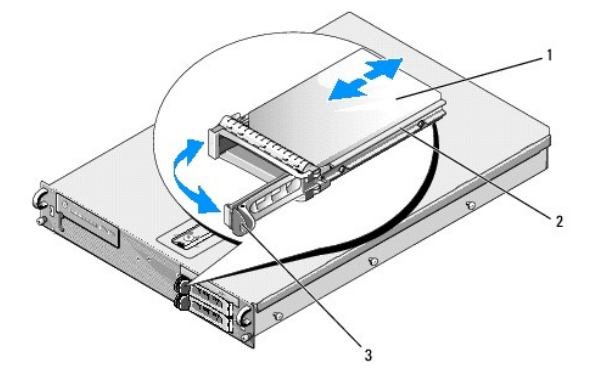

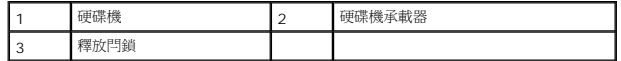

- 3. 卸下承載器邊軌上的四個螺絲,然後將硬碟機從承載器上卸下。
- 4. 將替換硬碟機安裝在承載器上:
	- a. 將硬碟機滑入承載器中,並確定可在承載器背面觸碰到硬碟機連接器。
	- b. 將硬碟機上的螺絲孔對齊硬碟承載器上的螺絲孔。
	- c. 鎖上四個螺絲,將硬碟機固定在承載器上。

<span id="page-19-3"></span>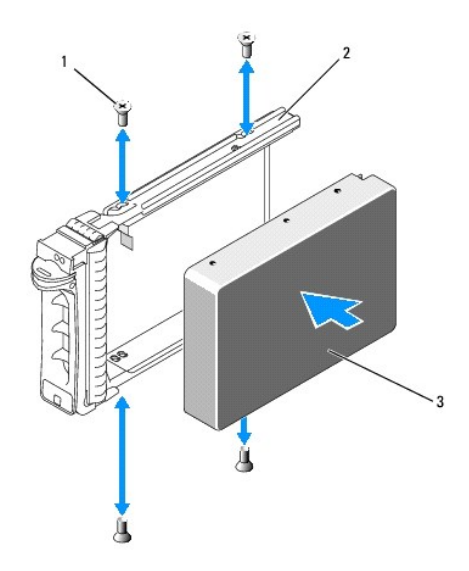

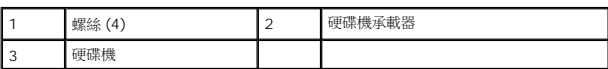

- <span id="page-19-1"></span>5. 將硬碟機承載器插入硬碟機凹槽中,直到承載器觸及凹槽後方。
- <span id="page-19-2"></span>6. 關上手柄,以將硬碟機鎖定在定位。

## <span id="page-19-0"></span>安裝第二個硬碟機。

**么 註:**將硬碟機交裝在第二個硬碟機承載器所需的四個螺絲,可在底架中的螺絲存放位置找到,就在磁碟機固定框架旁邊。此外,硬碟機承載器內側繪有安裝說明圖解,方便您參考。

- 1. 完成<u>使用您的電腦之前</u>中的步驟。
- 2. 從硬碟機凹槽卸下空的硬碟機承載器:
	- a. 按壓硬碟機承載器蓋上的釋放閂鎖,並將其轉開。
	- b. 將承載器滑出凹槽。
- 3. 將新的硬碟機安裝在承載器上:
	- a. 將硬碟機滑入承載器中,並確定硬碟機連接器可由承載器背面存取。
	- b. 將硬碟機上的螺絲孔與硬碟承載器上的螺絲孔對齊。
	- c. 從底架上的螺絲存放位置卸下四個螺絲,然後用這些螺絲將硬碟機固定在承載器上。

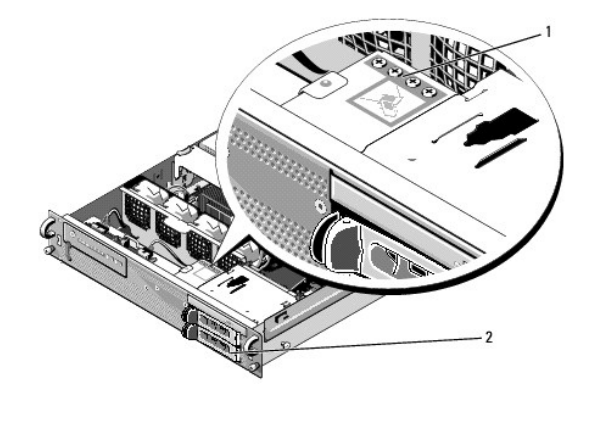

1 第二個硬碟機的螺絲 (4) | 2 第二個硬碟機承載器

4. 完成<u>[更換硬碟機](#page-18-1)的[步驟](#page-19-1) 5</u> 及<u>步驟 6</u> 。

## <span id="page-21-0"></span>獲得幫助

**Dell Precision™ R5400** 維修手冊

- [獲得援助](#page-21-1)
- [訂單問題](#page-22-0)
- [產品資訊](#page-22-1)
- [退回項目以便進行保固維修或退款](#page-22-2)
- [在您致電之前](#page-23-1)
- 
- 與 Dell [公司聯絡](#page-23-2)

### <span id="page-21-1"></span>獲得援助

#### △ 警示:如果您需要卸下機箱蓋,請先拔下所有電源插座上的電腦電源線和數據機纜線。請按照您電腦隨附的安全說明操作。

如果在使用電腦時遇到問題,您可以完成以下步驟,來診斷問題並排除故障:

- 1. 請參閱<u>解決問題</u>,以獲得電腦問題的相關資訊和程序。
- 2. 請參閱 [Dell Diagnostics](file:///C:/data/systems/wsr5400/ct/sm/html/trouble.htm#wp1180962), 以獲得如何執行 Dell Diagnostics 的相關程序。
- 3. 請填[寫診斷核對清單](#page-23-3)。
- 4. Dell 提供您範圍廣泛的全套線上服務,請造訪 Dell Support (**support.dell.com**),獲得安裝與故障排除程序的相關說明。請參閱[線上服務,](#page-21-2)以獲得更詳盡的線上 Dell 支援清單。
- 5. 如果上述步驟均無法解決問題,請參閱<mark>與 Dell [公司聯絡](#page-23-2)</mark>。

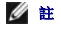

**么 註:**請使用發生問題之電腦附近的電話聯絡 Dell Support 部門,以便支援人員協助您執行所有必要的程序。

**么 註:**在某些國家/地區可能無法提供 Dell 的快速服務代碼電腦。

聽到 Dell 自動化電話電腦的提示時,請輸入快速服務代碼,以便將電話直接轉給相關的支援人員。如果您沒有快速服務代碼,請開啟 **Dell Accessories** 資料夾,連按兩下**快速服務代碼**圖 **示,然後按照指示操作**。

若要獲得使用 Dell 支援的相關說明,請參閱[技術支援部門和客戶服務。](#page-21-3)

<span id="page-21-3"></span>**么 註:**下列某些服務可能在美國本土以外的地方提供。請聯絡當地的 Dell 代理商,以獲得可用性方面的資訊。

### 技術支援部門和客戶服務

Dell 支援服務可隨時為您解答 Dell™ 硬體的相關問題。Dell 的支援人員將使用電腦診斷程式,快速而準確地解答您的問題。

如需聯絡 Dell 的支援服務部門,請參閱<u>[在您致電之前](#page-23-1)</u>,然後查看您所在地區的聯絡資訊,或跳至 support.dell.com。

#### **DellConnect**™

DellConnect 是一種簡單的線上存取工具,可讓 Dell 服務和支援人員在您的完全監督下,透過寬頻連線存取您的電腦、為您診斷問題,並且修復問題。如需更多資訊,請咷至 **support.dell.com**,並按一下 **DellConnect**。

### <span id="page-21-2"></span>線上服務

您可以在下列網站瞭解 Dell 產品和服務的相關資訊:

**www.dell.com**

**www.dell.com/ap** (僅限亞太地區)

**www.dell.com/jp** (僅限日本)

**www.euro.dell.com** (僅限歐洲)

**www.dell.com/la** (僅限拉丁美洲和加勒比海地區)

**www.dell.ca** (僅限加拿大)

您可以透過下列網站及電子郵件地址與 Dell Support 聯繫:

- l Dell Support 網站:
- **support.dell.com**

**support.jp.dell.com** (僅限日本)

**support.euro.dell.com** (僅限歐洲)

l Dell Support 電子郵件地址:

**mobile\_support@us.dell.com**

**support@us.dell.com** 

**la-techsupport@dell.com** (僅限拉丁美洲和加勒比海地區)

**apsupport@dell.com** (僅限亞太地區)

l Dell 市場及銷售部電子郵件位址:

**apmarketing@dell.com** (僅限亞太地區)

**sales\_canada@dell.com** (僅限加拿大)

l 匿名檔案傳送通訊協定 (FTP):

**ftp.dell.com –** 登入為 anonymous 使用者,並以您的電子郵件位址作為密碼。

### **AutoTech** 服務

Dell 的自動化支援服務 (AutoTech) 針對 Dell 客戶最常提出的攜帶型和桌上型電腦方面的問題,提供預先錄製的解答。

當您撥打電話至 AutoTech 時,請使用按鍵式電話選擇與問題相關的主題。若要獲得您所在地區應撥打的電話號碼,請參閱與 Dell [公司聯絡](#page-23-2)。

#### 自動化訂單狀態查詢服務

如需查詢您所訂購之任何 Dell 產品的狀態,請跳至 **support.dell.com,**或致電自動化訂單狀態服務。會有錄音提示您輸入您尋找和回報所訂單內容所需的資訊。若要獲得您所在地區應撥 打的電話號碼,請參閱與 Dell [公司聯絡。](#page-23-2)

### <span id="page-22-0"></span>訂單問題

如果您的訂單出現問題,例如缺少零件、零件錯誤或帳單不正確等,請與 Dell 公司聯絡,以獲得客戶援助服務。在您聯絡時,請準備好您的發票或包裝單。若要獲得您所在地區應撥打的電話 號碼,請參閱與 Dell [公司聯絡。](#page-23-2)

# <span id="page-22-1"></span>產品資訊

如果您需要有關 Dell 其他產品的資訊,或想訂購產品,請造訪 Dell Web 網站 **(www.dell.com**)。若要獲得您所在地區應撥打的電話號碼,或是銷售專員諮詢熱線,請參閱<u>與 Dell 公司聯</u><br>絡。

### <span id="page-22-2"></span>退回項目以便進行保固維修或退款

請按照以下說明,準備好所有要退回以進行維修或是要求退款的項目:

- 1. 聯絡 Dell 以取得「退回材料授權號碼」,然後將該號碼清楚地寫在包裝箱外面的顯眼處。 若要獲得您所在地區應撥打的電話號碼,請參閱<u>與 Dell [公司聯絡](#page-23-2)</u>。附上發票的副本和一封寫明退回原因的信函。
- 2. 附上一份[診斷核對清單](#page-23-3) (請參閱<u>診斷核對清單</u>),寫明您執行過的測試及 Dell Diagnostics 報告的所有錯誤訊息 (請參閱<u>與 Dell [公司聯絡](#page-23-2)</u>)。
- 3. 如果您要求信用卡退款,請附上退回項目的所有配件 (電源線、軟體光碟和指南等)。

<span id="page-23-0"></span>4. 請使用該設備原來的 (或類似的) 包裝材料來包裝。

您必須支付運費。另外,您也必須支付退回產品的保險費,並承擔運送至 Dell 公司途中遺失產品的風險。本公司不接受以貨到付款 (C.O.D.) 方式寄送的包裹。

退回的商品如果不符合上述任何一項要求,Dell 公司的收貨部門將拒絕收貨並退還給您。

# <span id="page-23-1"></span>在您致電之前

註:致電時請準備好您的快速服務代碼。該代碼可讓 Dell 的自動化支援電話電腦更有效率地轉接您的電話。您也可能需要提供服務標籤 (位於電腦後方或底部)。

請記得填寫診斷核對清單 (請參閱<u>診斷核對清單</u>)。請盡可能在聯絡 Dell 尋求援助之前先開啟電腦,並在電腦附近撥打電話與 Dell 聯絡。您可能需要在鍵盤上鍵入一些命令、在操作期間轉發<br>細節資訊,或者嘗試執行只限於在該電腦上進行的其他故障排除步驟。請務必準備好電腦說明文件。

#### △ 警示:拆裝電腦內部元件之前,請遵循電腦隨附說明文件中的安全說明。

<span id="page-23-3"></span>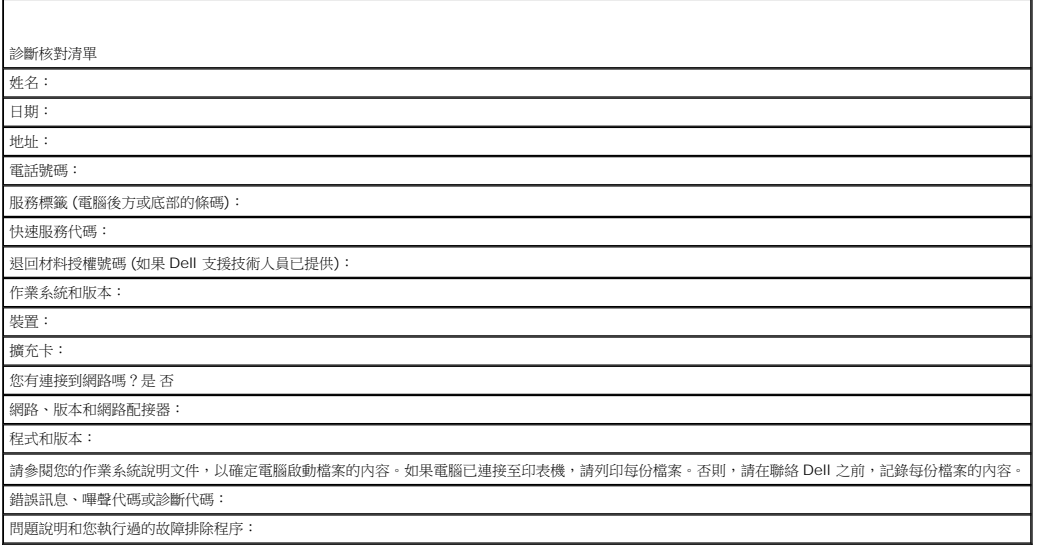

### <span id="page-23-2"></span>與 **Dell** 公司聯絡

美國境內的客戶,請撥打 800-WWW-DELL (800-999-3355)。

**《 註:**如果您無法連線到網際網路,則可以在購買發票、包裝單、帳單或 Dell 產品目錄中找到聯絡資訊。

Dell 提供了多項線上和電話支援與服務選擇。服務的提供因國家/地區和產品而異,某些服務可能在您所在地區並不提供。若因銷售、技術支援或客戶服務問題而需與 Dell 聯絡:

- 1. 請造訪 **support.dell.com**,在網頁底部的 **Choose A Country/Region (**選擇國家**/**地區**)** 下拉式選單中確認您所在的國家或地區。
- 2. 按一下網頁左側的 **Contact Us (**與我們聯絡**)**,然後選擇所需的服務或支援連結。
- 3. 選擇便於您與 Dell 公司聯絡的方式。

# <span id="page-24-0"></span>系統記憶體

**Dell Precision™ R5400** 維修手冊

- [一般記憶體模組安裝原則](#page-24-1)
- [非最佳記憶體組態](#page-24-2)
- [安裝記憶體模組](#page-24-3)
- [卸下記憶體模組](#page-25-0)

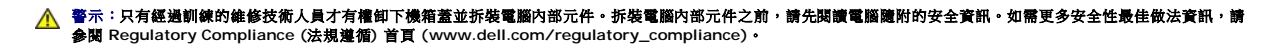

您的系統記憶體最高可升級至 32 GB。四個記憶體插槽位於主機板上,與電源供應器凹槽並列的散熱護罩下方。您可以向 Dell 購買記憶體升級配件。

### <span id="page-24-1"></span>一般記憶體模組安裝原則

為確保電腦發揮最佳效能,設定您的系統記憶體時,請遵守以下原則。

- l 僅限使用請務必使用合格的全緩衝式 DIMM (FBD)。FBD 可為單面或雙面。標示著 1R 的 FBD 為單面,標示著 2R 的 FBD 為雙面。
- l 至少必須安裝兩條相同的 FBD。
- l 必須依照由低至高的編號順序在 DIMM 插槽中安裝記憶體。
- l 必須成對安裝記憶體大小、速度和技術相符的 FBD,且組態中的 FBD 總數必須為二或四條。為使電腦發揮最佳效能,四條 FBD 的記憶體大小、速度和技術均應相同。

### <span id="page-24-2"></span>非最佳記憶體組態

如果您的記憶體組態不符合上述安裝原則,電腦效能可能會受影響。您的電腦可能會在啟動期間出現錯誤訊息,表示您的記憶體組態並不是最佳組態。

## <span id="page-24-3"></span>安裝記憶體模組

- 1. 執行[使用您的電腦之前中](file:///C:/data/systems/wsr5400/ct/sm/html/before.htm#wp1180129)的步驟。
- <span id="page-24-5"></span>2. 卸下記憶體散熱護罩 (請參閱<u>卸下散熱護罩</u>。)
- <span id="page-24-4"></span>3. 找到主機板上的記憶體模組插槽。

# 警示:在電腦關機後的一段時間内,DIMM 的溫度仍很高,請避免碰觸。請等候足夠的時間讓 DIMM 冷卻,然後再進行處理。處理 DIMM 時,請握住插卡的邊緣,避<br>免碰觸 DIMM 元件。

4. 將記憶體插槽上的退出拉桿向下及向外壓,讓記憶體模組得以插入插槽。

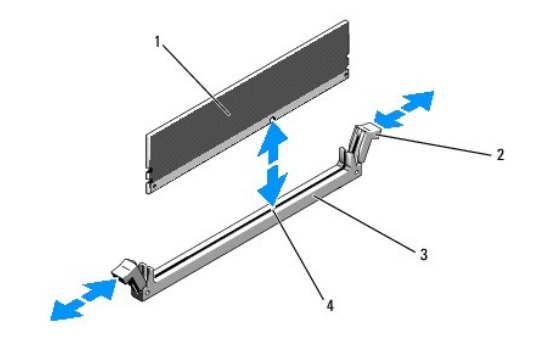

<span id="page-25-3"></span>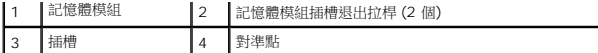

5. 將記憶體模組的邊緣連接器對齊記憶體模組插槽上的對準點,然後將記憶體模組插入插槽。

註:記憶體模組插槽有一個對準點,讓您只能以單一方向將記憶體模組安裝在插槽中。

<span id="page-25-1"></span>6. 用拇指將記憶體模組向下壓,同時用食指將退出拉桿向上推,將記憶體模組固定在插槽中。

記憶體模組正確插入插槽時,記憶體模組插槽上的退出拉桿應對齊其他已安裝記憶體模組的插槽上的退出拉桿。

- 7. 重複此程序的[步驟](#page-24-4) 3 [至步驟](#page-25-1) 6,安裝其他記憶體模組。
- 8. 更換記憶體散熱護罩 (請參[閱更換散熱護罩](file:///C:/data/systems/wsr5400/ct/sm/html/shroud.htm#wp1180203))。

**◯ 注意事項:**請勿在卸下記憶體散熱護罩的情況下操作電腦。電腦過熱可能很快會導致電腦意外關機並遺失資料。

- <span id="page-25-2"></span>9. (選擇性) 進入系統設定程式,檢查系統設定程式主畫面中的 System Memory (系統記憶體) 設定 (請參閱《Dell 技術指南》,以取得存取和使用系統設定程式的說明)。 電腦值應該已經改變該值,以反映出新安裝的記憶體。
- 10. 如果這個值不正確,可能有一條以上的記憶體模組未正確安裝。重複此程序的<u>[步驟](#page-25-2) 2</u> 至步<u>驟 9</u>,檢查並確定記憶體模組均已穩固地插入插槽。
- 11. 執行 電腦診斷程式中的系統記憶測試程式 (請參閱 [Dell Diagnostics\)](file:///C:/data/systems/wsr5400/ct/sm/html/trouble.htm#wp1180962)。

### <span id="page-25-0"></span>卸下記憶體模組

- 警示:只有經過訓練的維修技術人員才有權卸下機箱蓋並拆裝系統內部元件。拆裝電腦內部元件之前,請先閱讀電腦隨附的安全資訊。如需更多安全性最佳做法資訊,請<br>参閱 Regulatory Compliance (法規遵循) 首頁 (www.dell.com/regulatory\_compliance)。
- 1. 完成[使用您的電腦之前中](file:///C:/data/systems/wsr5400/ct/sm/html/before.htm#wp1180129)的步驟。
- 2. 卸下記憶體散熱護罩 (請參閱<u>卸下散熱護罩</u>)。
- 3. 找到主機板上的記憶體插槽。

警示:在電腦關機後的一段時間內,DIMM 的溫度仍很高,請避免碰觸。請等待 DIMM 冷卻,然後再進行處理。處理 DIMM 時,請握住插卡的邊緣,避免碰觸 DIMM<br>元件。

- 4. 將插槽兩側的退出拉桿向下及向外壓,直到記憶體模組彈出插槽。
- 5. 更換記憶體散熱護罩 (請參閱<u>更換散熱護罩</u>)。

● 注意事項:請勿在卸下記憶體散熱護罩的情況下操作電腦。電腦過熱可能導致電腦意外關機並遺失資料。

# <span id="page-26-0"></span>光碟機

**Dell Precision™ R5400** 維修手冊

- [卸下磁碟機](#page-26-1)
- [安裝光碟機](#page-26-2)

# 警示:只有經過訓練的維修技術人員才有權卸下機箱蓋並拆裝電腦內部元件。拆裝電腦內部元件之前,請先閱讀電腦隨附的安全資訊。如需更多安全性最佳做法資訊,請<br>参閱 Regulatory Compliance (法規遵循) 首頁 (www.dell.com/regulatory\_compliance)。

光碟機裝載於承載器上,由前面板滑入,並透過 SATA 資料纜線和電源纜線組件連接至主機板。

## <span id="page-26-1"></span>卸下磁碟機

- 1. 執行<u>使用您的電腦之前</u>中的步驟。
- 2. 拔下光碟機 SATA 資料纜線。

**么 註:**拔下電源線之前,請先拔下 SATA 資料纜線。這樣做能讓您更容易握住電源線連接器,而不會拉扯到電源線。

**◯ 注意事項**:拔下電源線時,請務必僅握住電源線連接器。拉扯電源線可能會損壞電源線。

- 3. 從光碟機背面拔下電源線。
- 4. 將藍色承載器釋放彈片向上拉,然後將光碟機承載器由電腦前端滑出。

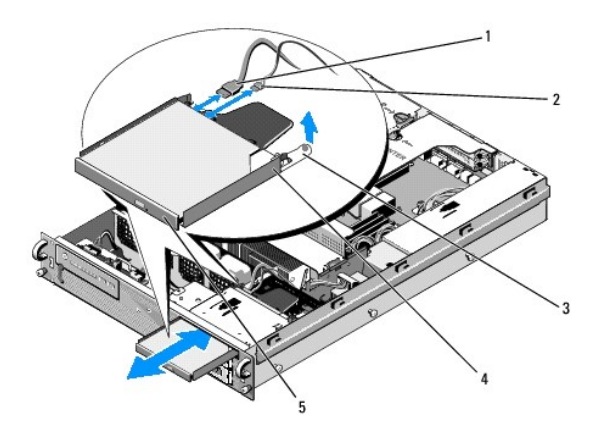

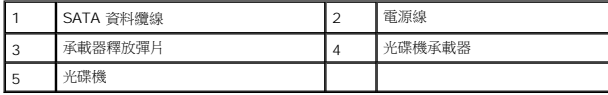

### <span id="page-26-2"></span>安裝光碟機

- 1. 從電腦前面將光碟機承載器滑入光碟機凹槽,直到承載器卡入定位。
- 2. 將光碟機的 SATA 資料纜線和電源線連接至光碟機背面的連接器。

### <span id="page-28-0"></span>電源配電單元 **Dell Precision™ R5400** 維修手冊

O [卸下電源配電單元](#page-28-1)

[更換電源配電單元](#page-29-0)

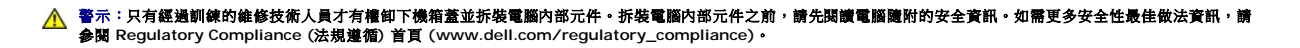

### <span id="page-28-1"></span>卸下電源配電單元

- 1. 執行<u>使用您的電腦之前</u>中的步驟。
- 注意事項:將連接器拉出 (勿拉扯電源線), 從光碟機背面拔下連接器。
- 2. 從光碟機背面拔下標示著「P9」的電源線連接器。
- 3. 在標示著「P8」(上側硬碟機) 和「P7」(下側硬碟機, 如果已安裝)的連接器處, 拔下硬碟機電源線。

**《 註:**請勿從硬碟機背面直接拔下電源線,因為這並非卸下電源配電單元所需的步驟。

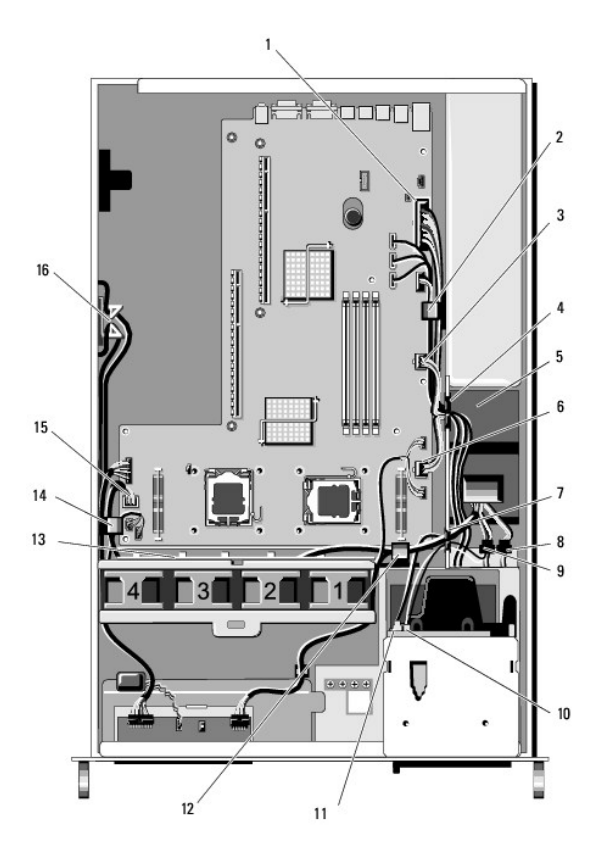

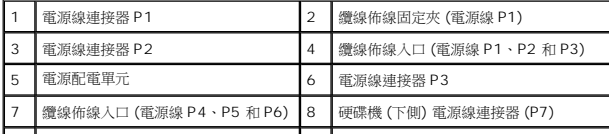

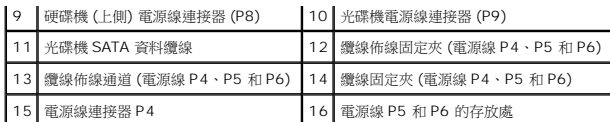

4. 鬆開電源供應器,並將其稍微滑出電源供應器凹槽 (請參閱<u>[卸下電源供應器](file:///C:/data/systems/wsr5400/ct/sm/html/psupply.htm#wp1180118)</u>)。

5. 卸下兩個擴充卡固定框架 (請參閱<u>卸下擴充卡固定框架)</u>,請先確認您已從擴充卡固定框架中安裝的所有擴充卡上,拔下標示著「P5」和「P6」的電源線連接器。

**公 註:**如果電源線 P5 和 P6 並未連接至任何擴充卡,請確定您已將其從底架側壁上的存放架中取下。

- 6. 卸下中心支架 (請參閱[卸下中心支架](file:///C:/data/systems/wsr5400/ct/sm/html/brace.htm#wp1180117))。
- 7. [卸下散熱護罩](file:///C:/data/systems/wsr5400/ct/sm/html/shroud.htm#wp1180740) (請參閱<u>卸下散熱護罩</u>)。
- 8. 從主機板上拔下標示著「P1」、「P2」、「P3」和「P4」的電源線連接器。
- 9. 在電源配電單元上,卸下將其固定在底架底部的三個緊固螺絲。
- 10. 從底架取出電源配電單元時,請鬆開底架上纜線夾、纜線佈線通道及纜線佈線入口的電源線,以鬆開電源配電單元後的電源線。

註:每一個入口均有一支鉸接在開口上方,可上下轉動的固定臂。

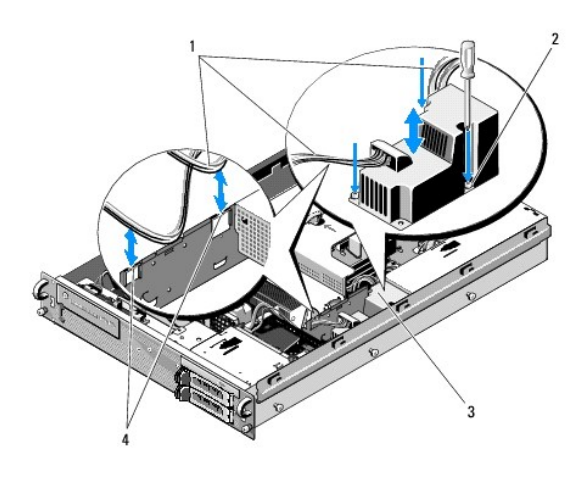

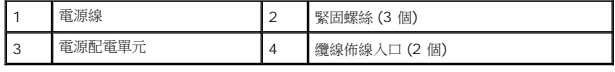

## <span id="page-29-0"></span>更換電源配電單元

- 警示:只有經過訓練的維修技術人員才有權卸下機箱蓋並拆裝電腦內部元件。拆裝電腦內部元件之前,請先閱讀電腦隨附的安全資訊。如需更多安全性最佳做法資訊,請<br>参閱 Regulatory Compliance (法規遵循) 首頁 (www.dell.com/regulatory\_compliance)。
- 1. 將電源配電單元放置在底架底部的螺絲座上,並鎖緊三個緊固螺絲。
- 2. 將硬碟機電源線重新連接至電源線連接器 P8 (上側凹槽中的硬碟機) 和連接器 P7 (下側凹槽中的硬碟機, 如果有)。
- 3. 將光碟機電源線連接器 P9 重新連接至光碟機背面。
- 4. 將連接器 P7 和 P8 及其電源線向下塞入電源配電單元和硬碟機背面之間的空間。
- 5. 將連接器 P1、P2 和 P3 的電源線重定路線,置入電源配電單元旁的纜線佈線入口。
- 6. 將連接器 P1 的電源線插入電源供應器凹槽旁的纜線佈線固定夾。
- 7. 將連接器 P4、P5 和 P6 的電源線重新導入:
	- l 另一個纜線佈線入口
	- l 底架底部四個風扇旁的纜線佈線通道
	- l 纜線佈線通道任何一端底架上的纜線固定夾
- 8. [更換散熱護罩](file:///C:/data/systems/wsr5400/ct/sm/html/shroud.htm#wp1180203) (請參閱<u>更換散熱護罩</u>)。
- 9. 將標示著「P1」、「P2」、「P3」和「P4」的電源線連接器重新連接至主機板。
- 10. 將連接器 P5 和 P6 (視實際使用情況而定) 穿過外側擴充卡固定框架中的纜線佈線開口,並將電源線重新連接至擴充卡 (如果已安裝)。

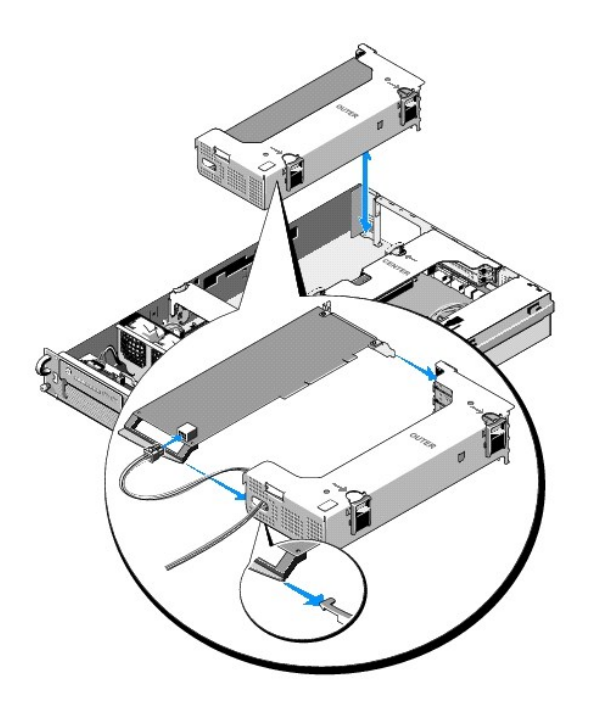

**△ 註:**如果不使用電源線連接器 P5 和 P6 ,請將其存放在底架側面可用的通道中,並利用纜線導軌佈線,使其不干擾到外側擴充卡固定框架和中心支架。

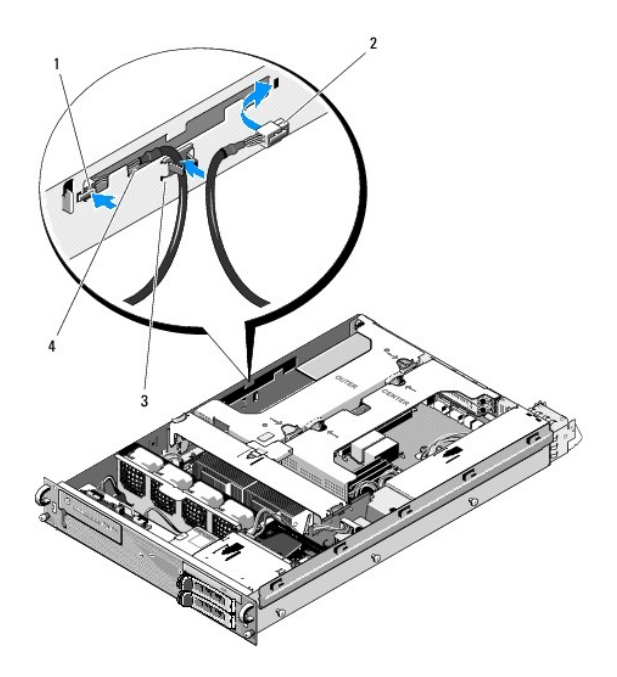

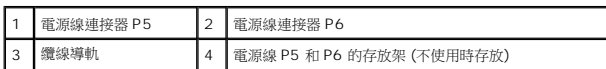

11. 裝回外側擴充卡固定框架,然後再裝回中心擴充卡固定框架 (請參閱<u>[更換擴充卡固定框架](file:///C:/data/systems/wsr5400/ct/sm/html/cardcage.htm#wp1180151)</u>)。

- 12. 更換中心支架 (請參閱<u>[卸下中心支架](file:///C:/data/systems/wsr5400/ct/sm/html/brace.htm#wp1180211)</u>)。
- 13. 裝回電源供應器 (請參閱<u>更換電源供應器</u>)。

# <span id="page-32-0"></span>處理器

**Dell Precision™ R5400** 維修手冊

- [卸下處理器](#page-32-1)
- [安裝處理器](#page-33-0)

# 警示:只有經過訓練的維修技術人員才有權卸下機箱蓋並拆裝電腦內部元件。拆裝電腦內部元件之前,請先閱讀電腦隨附的安全資訊。如需更多安全性最佳做法資訊,請<br>参閱 Regulatory Compliance (法規遵循) 首頁 (www.dell.com/regulatory\_compliance)。

您的電腦可以安裝兩個處理器。您可以升級您的處理器,充分善用未來的速度與功能選擇。每個處理器及其相關的內部快取記憶體均包含在基板柵格陣列 (LGA) 封裝中,並安裝在主機板的 ZIF 插槽上。

### <span id="page-32-1"></span>卸下處理器

- 1. 升級您的電腦之前,請先至 **support.dell.com** 下載最新的電腦 BIOS 版本。
- 2. 執行<u>使用您的電腦之前</u>中的步驟。
- **◯ 注意事項:**卸下散熱器時,處理器可能會附著在散熱器上,並從插槽中卸下。建議您在處理器仍有餘溫時將散熱器卸下。

**← 注意事項:**除非您要一併將處理器卸下,否則請勿將處理器上的散熱器卸下。散熱器是維持適當溫度條件所必需的元件。

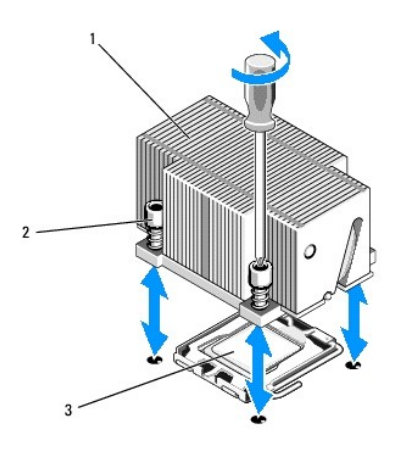

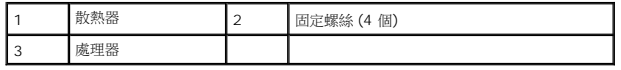

- 3. 等候 30 秒,讓散熱器和熱油脂冷卻至適當溫度,讓散熱器能夠從處理器上鬆脫。
- 4. 如果散熱器不易與處理器分離,請以順時針方向小心轉動散熱器,然後再以逆時針方向轉動,使其脫離處理器。請勿將散熱器從處理器上撬下。
- <span id="page-32-2"></span>5. 提起散熱器,使其脫離處理器,並放在一旁。
- 6. 將插槽釋放拉桿向下並向外壓,使其鬆開,然後向上轉動 90 度,直到處理器脫離插槽。
- 7. 將處理器護蓋向上掀開,使其移出原來的位置。

<span id="page-33-1"></span>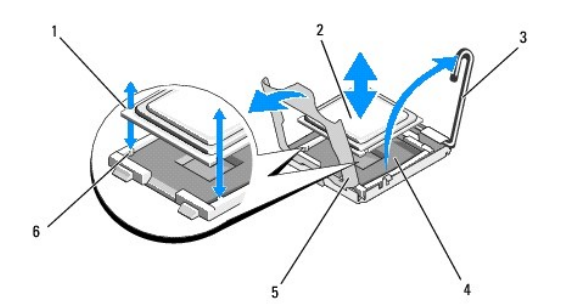

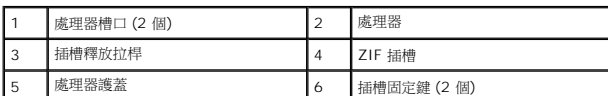

8. 從插槽中取出處理器,並讓釋放拉桿保持向上,以便在插槽中安裝新的處理器。

**● 注意事項:**取出處理器時,請小心不要折彎 ZIF 插槽上的任何插腳。折彎插腳可能會導致主機板永久損壞。

### <span id="page-33-0"></span>安裝處理器

- 1. 拆開新處理器的包裝。
- 2. 將處理器安裝在插槽中。

● 注意事項:若處理器的放置位置不正確,開啟電腦時,可能導致主機板或處理器永久損壞。將處理器放入插槽時,請小心不要折彎插槽的插腳。

- a. 如果您要在先前空置的插槽中安裝第二個處理器,請先卸下處理器護蓋上的黑色塑膠插槽保護器。
- b. 如果處理器插槽上的釋放拉桿並未完全向上拉起,請將其移至該位置。
- c. 將處理器和 ZIF 插槽定位鍵對齊,然後將處理器輕輕放入插槽。

● 注意事項:請勿用力將處理器推入插槽。只要處理器的位置正確,即可輕易放入插槽。

- d. 放下處理器護蓋。
- e. 當處理器完全卡入插槽時,將處理器釋放拉桿扳回並下壓,直到拉桿卡入定位並固定處理器為止。
- 3. 安裝散熱器。
	- **/ 註:**如果您未收到替換的散熱器,請使用您在<mark>[步驟](#page-32-2) 5</mark> 中卸下的散熱器。
	- a. 如果您已收到處理器套件隨附的散熱器,並已預先塗抹熱油脂,請取下散熱器底部熱油脂層上的保護套。
		- 如果您未收到處理器套件隨附的替換散熱器,請執行下列步驟:
			- **○** 使用乾淨的無塵布,在<u>步驟 5</u> 中卸下的散熱器上清除現有的熱油脂。
			- ¡ 打開處理器套件隨附的熱油脂包,將熱油脂均勻塗抹在處理器頂部。
	- b. 將散熱器裝在處理器上。
	- c. 鎖緊散熱器上的固定螺絲。
- 4. 更換機箱蓋 (請參閱<mark>更換機箱蓋</mark>),然後重新啟動電腦。 電腦啟動時,會偵測到新的處理器,並自動變更系統設定程式中的電腦組態資訊。
- 5. 按下 <F2> 進入系統設定程式,並檢查處理器資訊是否與新的電腦組態相符 (請參閱《*Dell* 技術指南》,以取得存取及使用系統設定程式的相關資訊)。
- 6. 執行電腦診斷程式,以確認新的處理器能夠正常運作。

請參閱 [Dell Diagnostics](file:///C:/data/systems/wsr5400/ct/sm/html/trouble.htm#wp1180962) ,以取得執行診斷程式的相關資訊。

# <span id="page-35-0"></span>電源供應器

**Dell Precision™ R5400** 維修手冊

- [卸下電源供應器](#page-35-1)
- [更換電源供應器](#page-35-2)

# 警示:只有經過訓練的維修技術人員才有權卸下機箱蓋並拆裝電腦內部元件。拆裝電腦內部元件之前,請先閱讀電腦隨附的安全資訊。如需更多安全性最佳做法資訊,請<br>参閱 Regulatory Compliance (法規遵循) 首頁 (www.dell.com/regulatory\_compliance)。

您的電腦支援一個額定輸出功率為 800 至 900 W 的電源供應器。

# <span id="page-35-1"></span>卸下電源供應器

- 1. 執行<u>使用您的電腦之前</u>中的步驟。
- 2. 從電源供應器上拔下電源線,然後將電源線從電源線支撐托架上卸下。
- 3. 從電腦背面將電源供應器左側的鎖定彈片向右壓入,即可將其鬆開,然後向上轉動電源供應器手柄,直到電源供應器脫離底架。
- 4. 將電源供應器拉出電腦底架。

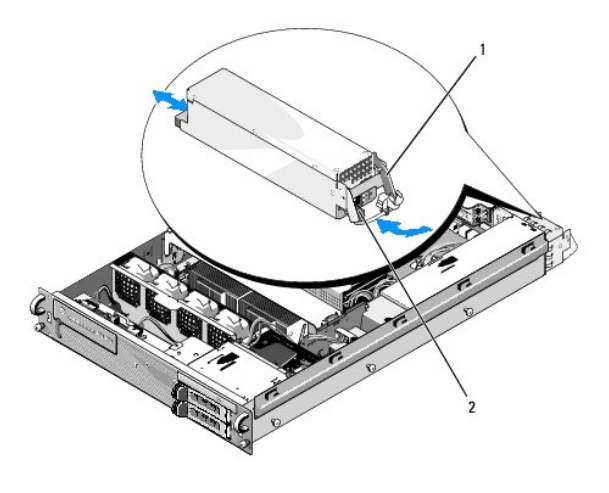

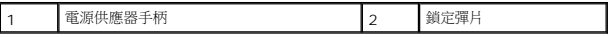

### <span id="page-35-2"></span>更換電源供應器

- 1. 讓電源供應器手柄保持在伸展位置,將新的電源供應器滑入底架。
- 2. 向下轉動手柄,直到手柄完全和電源供應器面板齊平,並使鎖定彈片卡入定位。

**/ 註:**安裝新的電源供應器之後,請等候幾秒,讓電腦識別電源供應器,以確定是否能正常運作。電源供應器狀態指示燈轉為綠色,即表示電源供應器已開始正常運作。

### <span id="page-36-0"></span>遠端存取主機卡 **(**選配**) Dell Precision™ R5400** 維修手冊

- [安裝主機卡](#page-36-1)
- [卸下主機卡](#page-37-0)

# 警示:只有經過訓練的維修技術人員才有權卸下機箱蓋並拆裝電腦內部元件。拆裝電腦內部元件之前,請先閱讀電腦隨附的安全資訊。如需更多安全性最佳做法資訊,請<br>参閱 Regulatory Compliance (法規遵循) 首頁 (www.dell.com/regulatory\_compliance)。

此章節說明了如何安裝及/或卸下與更換主機卡,以及如何連接您的電腦可使用的 Dell 遠端存取解決方案所需的雙線纜線。如需完整遠端存取解決方案中的主機卡和遠端存取入口網站組態的<br>說明,請參閱主機卡隨附的《*設定遠端存取解決方案*》指南。

# <span id="page-36-1"></span>安裝主機卡

4 註:主機卡僅可安裝在中心擴充卡固定框架中。

- 1. 執行<u>使用您的電腦之前</u>中的步驟。
- 2. 打開主機卡的包裝並準備安裝。

請參閱插卡隨附說明文件中的說明。

- 3. 卸下中心擴充卡固定框架 (請參閱<u>卸下擴充卡固定框架</u>)。
- 4. 打開頂部擴充卡箱閂鎖,並卸下填塞拖架。
- 5. 安裝主機卡:
	- a. 調整插卡位置,使插卡邊緣連接器對齊提升板上的擴充卡連接器。
	- b. 將插卡邊緣連接器平穩插入提升板上的擴充卡連接器,直到主機卡完全卡入。
	- c. 插卡插入插槽後,關上擴充卡閂鎖。

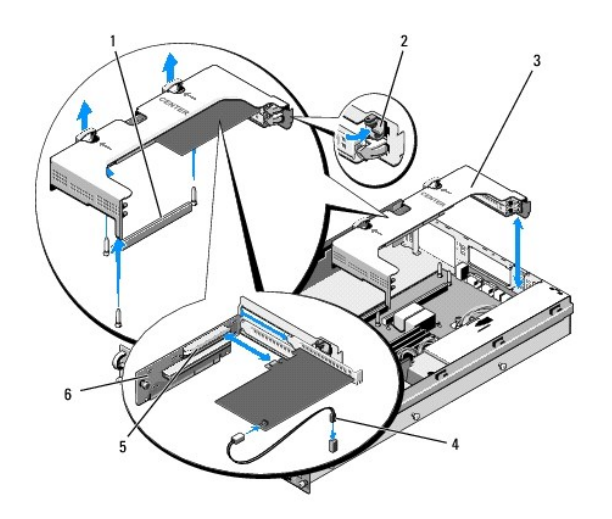

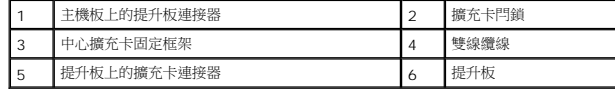

6. 將雙線纜線 (主機卡套件隨附) 連接至主機卡與主機板。

7. 重新連接所有已安裝擴充卡的擴充卡纜線。

請參閱插卡隨附的說明文件,以取得其纜線連接的資訊。

# <span id="page-37-0"></span>卸下主機卡

- 1. 完成[使用您的電腦之前中](file:///C:/data/systems/wsr5400/ct/sm/html/before.htm#wp1180129)的步驟。
- 2. 卸下中心擴充卡固定框架 (請參閱<u>卸下擴充卡固定框架</u>)。

■ 註:請記得從主機板上拔下雙線纜線。

- 3. 卸下擴充卡:
	- a. 打開擴充卡閂鎖。
	- b. 握住擴充卡的頂端邊角,將其從擴充卡連接器中取出。
- 4. 如果您要永久卸下插卡,請在空置的擴充卡插槽開口中安裝一個金屬填塞托架,然後關上擴充卡閂鎖。

**註:**您必須在空置的插卡插槽安裝填塞托架,以符合美國聯邦通訊委員會 (FCC) 對該電腦的認證。此外,該托架可防止灰塵落人電腦,有助於在電腦内部維持適當的散熱和通<br>風效果。

### <span id="page-38-0"></span>擴充卡提升板 **Dell Precision™ R5400** 維修手冊

● [卸下中心提升板](#page-38-1)

● [更換中心提升板](#page-38-2)

警示:只有經過訓練的維修技術人員才有權卸下機箱蓋並拆裝電腦內部元件。拆裝電腦內部元件之前,請先閱讀電腦隨附的安全資訊。如需更多安全性最佳做法資訊,請<br>参閱 Regulatory Compliance (法規遵循) 首頁 (www.dell.com/regulatory\_compliance)。

註:您只能更換中心擴充卡箱中的提升板,不能更換外側擴充卡箱中的提升板。

### <span id="page-38-1"></span>卸下中心提升板

- 1. 執行<u>使用您的電腦之前</u>中的步驟。
- 2. 從電腦中卸下中心擴充卡箱 (請參閱<u>[卸下擴充卡固定框架](file:///C:/data/systems/wsr5400/ct/sm/html/cardcage.htm#wp1180224)</u>)。
- <span id="page-38-3"></span>3. 從擴充卡提升板上卸下所有擴充卡 (請參閱<u>卸下擴充卡</u>)。
- 4. 拉起提升板上的藍色彈簧式釋放閂鎖,並將提升板水平滑離箱中的擴充卡閂鎖端,直到提升板脫離五個引導掛鉤。

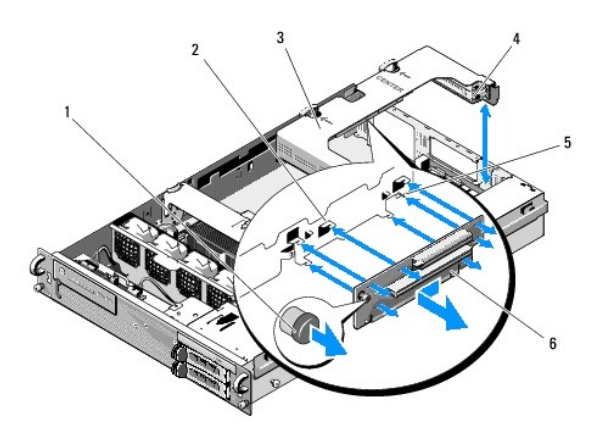

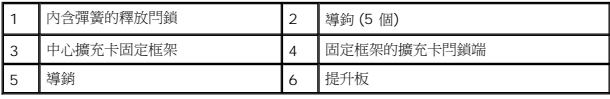

# <span id="page-38-2"></span>更換中心提升板

- 1. 握住提升板的釋放閂鎖,將提升板裝上,讓導銷插入提升板上對應的插孔。
- 2. 讓釋放閂鎖保持在拉起位置,將提升板滑向擴充卡閂鎖,直到導鉤和釋放閂鎖穩固卡入定位。
- 3. 更換您在<u>[卸下中心提升板](#page-38-1)的[步驟](#page-38-3) 3</u> 中卸下的所有擴充卡。

## <span id="page-39-0"></span>散熱護罩

**Dell Precision™ R5400** 維修手冊

- [卸下散熱護罩](#page-39-1)
- [更換散熱護罩](#page-39-2)

# 警示:只有經過訓練的維修技術人員才有權卸下機箱蓋並拆裝電腦內部元件。拆裝電腦內部元件之前,請先閱讀電腦隨附的安全資訊。如需更多安全性最佳做法資訊,請<br>参閱 Regulatory Compliance (法規遵循) 首頁 (www.dell.com/regulatory\_compliance)。

### <mark>个</mark>、警示:在電腦關機後的一段時間內,DIMM 的温度仍很高,請避免碰觸。請等待 DIMM 冷卻,然後再進行處理。

**◯ 注意事項:**請勿在卸下記憶體散熱護罩的情況下操作電腦。電腦過熱可能很快會導致電腦意外關機並遺失資料。

散熱護罩會產生並引導氣流通過記憶體模組 (DIMM)。

## <span id="page-39-1"></span>卸下散熱護罩

- 1. 執行[使用您的電腦之前中](file:///C:/data/systems/wsr5400/ct/sm/html/before.htm#wp1180129)的步驟。
- 2. [卸下中心支架](file:///C:/data/systems/wsr5400/ct/sm/html/brace.htm#wp1180117) (請參閱<u>卸下中心支架</u>)。
- 3. 卸下中心擴充卡固定框架 (請參閱<u>卸下擴充卡固定框架</u>)。
- 4. 提起散熱護罩,並從底架中取出。

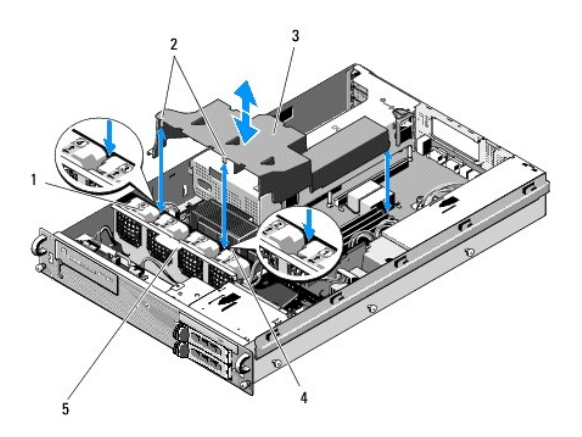

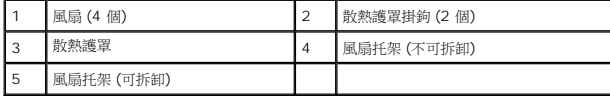

### <span id="page-39-2"></span>更換散熱護罩

1. 將散熱護罩從電腦上方對準位置,讓掛鉤在安裝時能掛在風扇托架上。

```
■ 註:風扇分別標示著 1、2、3 和 4。
```
2. 將散熱護罩垂直放入電腦中,將一個掛鉤對準風扇 1 和風扇 2 之間的中心點,另一個掛鉤對準風扇 3 和風扇 4 之間的中心點。

## <span id="page-41-0"></span>喇叭 **Dell Precision™ R5400** 維修手冊

- [卸下喇叭](#page-41-1)
- [更換喇叭](#page-41-2)

# 警示:只有經過訓練的維修技術人員才有權卸下機箱蓋並拆裝電腦內部元件。拆裝電腦內部元件之前,請先閱讀電腦隨附的安全資訊。如需更多安全性最佳做法資訊,請<br>参閱 Regulatory Compliance (法規遵循) 首頁 (www.dell.com/regulatory\_compliance)。

### <span id="page-41-1"></span>卸下喇叭

- 1. 完成[使用您的電腦之前中](file:///C:/data/systems/wsr5400/ct/sm/html/before.htm#wp1180129)的步驟。
- 2. 從控制面板上拔下喇叭纜線。
- 注意事項:將連接器拉起,以拔下纜線。請勿拉扯纜線來拔下連接器。這樣做可能會損壞纜線。

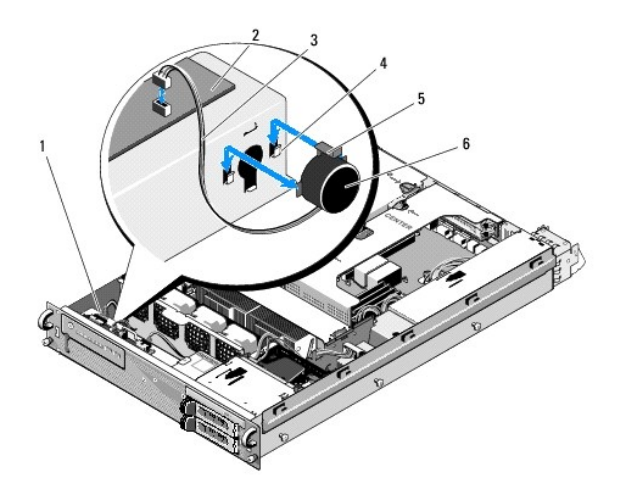

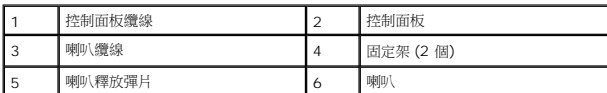

- 3. 若要卸下喇叭,請先將控制面板纜線從控制面板上拔下。
- 4. 將喇叭釋放彈片往後按,即可將喇叭向上滑出底架。

# <span id="page-41-2"></span>更換喇叭

- 1. 將喇叭向下滑入固定架,直到釋放彈片卡入定位。
- 2. 將喇叭纜線連接至控制面板。
- 3. 將控制面板纜線連接至控制面板。

# <span id="page-43-0"></span>主機板

**Dell Precision™ R5400** 維修手冊

- [卸下主機板](#page-43-1)
- [安裝主機板](#page-44-0)
- 警示:只有經過訓練的維修技術人員才有權卸下機箱蓋並拆裝電腦內部元件。拆裝電腦內部元件之前,請先閱讀電腦隨附的安全資訊。如需更多安全性最佳做法資訊,請<br>参閱 Regulatory Compliance (法規遵循) 首頁 (www.dell.com/regulatory\_compliance)。

### <span id="page-43-1"></span>卸下主機板

- 1. 執行<u>使用您的電腦之前</u>中的步驟。
- 2. 從電腦背面的電源供應器上拔下電源線。
- 3. 卸下兩個擴充卡固定框架 (請參閱<u>卸下擴充卡固定框架</u>),請確認您已從擴充卡固定框架中安裝的所有擴充卡上,拔下標示著「P5」和「P6」的電源線。
- 4. 卸下中心支架 (請參閱[卸下中心支架](file:///C:/data/systems/wsr5400/ct/sm/html/brace.htm#wp1180117))。
- 5. [卸下散熱護罩](file:///C:/data/systems/wsr5400/ct/sm/html/shroud.htm#wp1180740) (請參閱<u>卸下散熱護罩</u>)。
- 6. 從主機板上拔下標示著「P1」、「P2」、「P3」和「P4」的電源線。

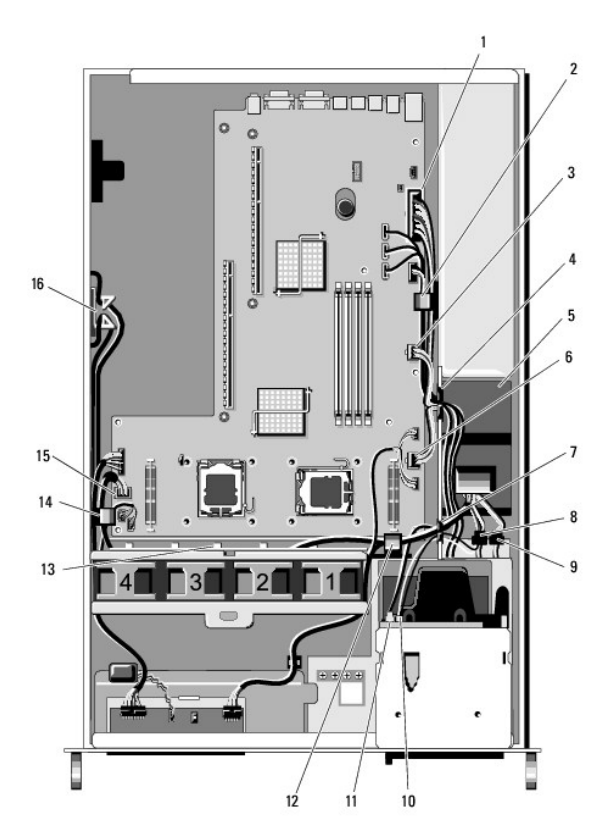

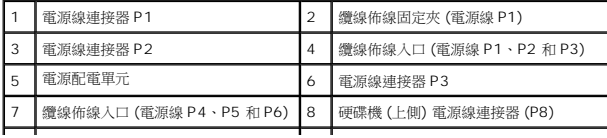

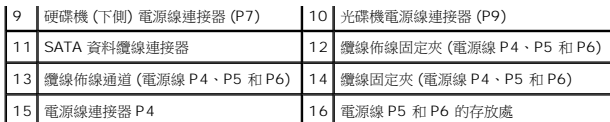

# 警示:在電腦關機後的一段時間内,DIMM 的溫度仍很高,請避免碰觸。請等候足夠的時間讓 DIMM 冷卻,然後再進行處理。處理 DIMM 時,請握住插卡的邊緣,避<br>免碰觸 DIMM 元件。

7. 卸下記憶體模組 (請參閱<u>卸下記憶體模組</u>)。

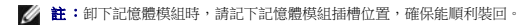

- 8. 卸下散熱器和處理器 (請參閱<u>卸下處理器</u>)。
- 9. 從主機板上拔下控制面板纜線。
- 10. 從主機板上拔下四個風扇連接器。
- 11. 從主機板上拔下 USB 纜線連接器。
- 12. 從主機板上拔下 SATA\_0、SATA\_1 和 SATA\_2 資料纜線連接器。
- 13. 卸下主機板:
	- a. 將主機板承載器的釋放旋鈕向上拉。
	- b. 將釋放旋鈕向上拉時,請使用金屬彈片/手柄,將主機板承載器滑向底架前端。
	- c. 將主機板承載器滑離電源供應器凹槽時,以 45 度的角度提起主機板承載器,將其從底架中卸下。

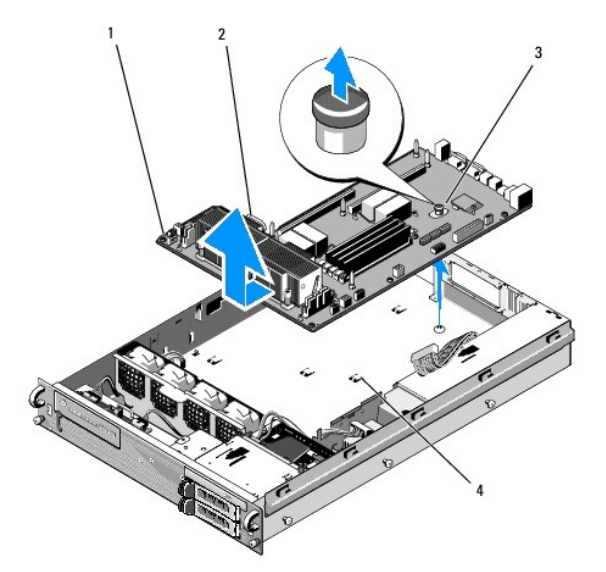

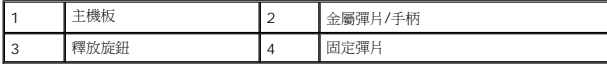

## <span id="page-44-0"></span>安裝主機板

警示:只有經過訓練的維修技術人員才有權卸下機箱蓋並拆裝電腦內部元件。拆裝電腦內部元件之前,請先閱讀電腦隨附的安全資訊。如需更多安全性最佳做法資訊,請<br>参閱 Regulatory Compliance (法規遵循) 首頁 (www.dell.com/regulatory\_compliance)。

- 1. 握住主機板的藍色釋放旋鈕和金屬彈片/手柄,將主機板承載器傾斜 45 度,並朝電源供應器凹槽的方向放入底架,直到承載器平穩置於底架底部。
- 2. 確定主機板承載器所有九個固定彈片均完全插入底架底部的九個主機板固定插槽中。
- 3. 將主機板承載器滑向底架後端,直到釋放旋鈕中的柱塞卡入定位。
- 4. 更換散熱器和處理器 (請參閱<u>安裝處理器</u>)。
- 5. 更換記憶體模組 (請參閱<u>安裝記憶體模組</u>)。
- 6. 重新連接主機板上的控制面板纜線。
- 7. 重新連接主機板上的四個風扇連接器。
- 8. 重新連接主機板上前面的 USB 纜線連接器。
- 9. 重新連接主機板上的 SATA\_0、SATA\_1 和 SATA\_2 資料連接器。
- 10. 將標示著「P1」、「P2」、「P3」和「P4」的電源線重新連接至主機板。
- 11. [更換散熱護罩](file:///C:/data/systems/wsr5400/ct/sm/html/shroud.htm#wp1180203) (請參閱更換散熱護罩)。
- 12. 更換擴充卡固定框架 (請參閱<u>更換擴充卡固定框架</u>)。
- 13. 更換中心支架 (請參閱<u>[卸下中心支架](file:///C:/data/systems/wsr5400/ct/sm/html/brace.htm#wp1180211)</u>)。
- 14. 更換機箱蓋 (請參閱<u>更換機箱蓋</u>)。

#### **Dell Precision™ R5400** 維修手冊

■ 註:「註」表示可以幫助您更有效地使用電腦的重要資訊。 **● 注意事項:**「注意事項」表示有可能會損壞硬體或導致資料遺失,並告訴您如何避免發生此類問題。

#### ▲ 警示:「警示」表示有可能會導致財產損失、人身傷害甚至死亡。

如果您購買的是 Dell™ n 系列電腦,則本文件中有關 Microsoft® Windows®作業系統的所有參考均不適用。

### 本文件中的資訊如有更改,恕不另行通知。 **© 2008 Dell Inc.** 版權所有,翻印必究。

未經 Dell Inc. 的書面許可,不得以任何形式進行複製。

本文中使用的商標:*Dell、DELL* 徹標、Inspiron、Dell Precision、DellConnect、Dimension、OptiPlex、Latitude、PowerEdge、PowerVault、PowerApp、Dell OpenManage 以及 YOURS IS HERE 徽標是 Dell<br>Inc.的商標: *Bluetooth* 是 Bluetooth SIG Inc. 的註冊商標,並投權給 Dell 使用

本說明文件中使用的其他商標及商品名稱,係指擁有這些商標及商品名稱的公司或其製造的產品。Dell Inc. 對本公司之外的商標和產品名稱不擁有任何所有權。

2008 年 6 月 Rev.A00

### <span id="page-47-0"></span>故障排除

**Dell Precision™ R5400** 維修手冊

- $\bullet$ [工具](#page-47-1)
- **O** [Dell Diagnostics](#page-50-1)
- [解決問題](#page-52-1)
- Dell [技術更新服務](#page-61-0)
- 警示:只有經過訓練的維修技術人員才有權卸下機箱蓋並拆裝電腦內部元件。拆裝電腦內部元件之前,請先閱讀電腦隨附的安全資訊。如需更多安全性最佳做法資訊,請<br>参閱 Regulatory Compliance (法規遵循) 首頁 (www.dell.com/regulatory\_compliance)。

▲ 警示:開啟機箱蓋之前,請務必從電源插座中拔下電腦的電源插頭。

## <span id="page-47-1"></span>工具

### 電源指示燈

位於電腦前面的電源按鈕指示燈透過亮起、閃爍或保持穩定顏色來表示不同的狀態:

- 1 如果電源指示燈呈綠色亮起,而電腦沒有回應,請參閱<u>診斷指示燈</u>。
- l 如果電源指示燈呈綠色閃爍,表示電腦處於待命模式。按下鍵盤上的任一按鍵、移動滑鼠或按下電源按鈕,均可恢復正常作業。
- 1 如果電源指示燈未亮起,則電腦已關閉或未接通電源。
	- ¡ 將電源線重新插入電腦後面的電源連接器和電源插座中。
	- o 如果電腦是插至電源板,請確定電源板插頭已插入電源插座,且電源板已開啟。
	- ¡ 暫時不要使用電源保護裝置、電源板和電源延長線,以確認電腦可以正常開啟。
	- ¡ 使用其他的裝置 (例如檯燈) 來測試電源插座,以確定其運作正常。

o 確定主電源線和前面板纜線已牢固地連接至[主機板](file:///C:/data/systems/wsr5400/ct/sm/html/sysboard.htm#wp1181279) (請參閱主機板)。

l 如果電源指示燈持續亮起琥珀色,則某個裝置可能故障或安裝不正確。

- o 卸下並重新安裝記憶體模組 (請參閱<u>[系統記憶體](file:///C:/data/systems/wsr5400/ct/sm/html/memory.htm#wp1181155)</u>)。
- o 卸下並重新安裝任何插卡 (請參閱<mark>擴充卡</mark>)。
- l 消除干擾。某些可能的干擾因素包括:
	- ¡ 電源、鍵盤和滑鼠延長線
	- ¡ 電源板上連接過多裝置
	- ¡ 多個電源板連接至相同電源插座

### <span id="page-47-2"></span>診斷指示燈

# 警示:拆裝電腦内部元件之前,請先閱讀電腦隨附的安全資訊。如需其他安全性最佳做法資訊,請參閱 www.dell.com 上的 Regulatory Compliance (遵循法規) 首<br>頁 (www.dell.com/regulatory\_compliance) •

為協助您解決問題,電腦前面板上有四個指示燈,分別標示為 *1*、*2*、*3* 和 *4*。電腦正常啟動時,指示燈會先閃爍,然後熄滅。如果電腦故障,請運用指示燈的顯示順序來協助識別問題。

**△注:電腦完成 POST 後,所有四個指示燈會在啟動至作業系統前全部熄滅。** 

### **POST** 期間的診斷指示燈代碼

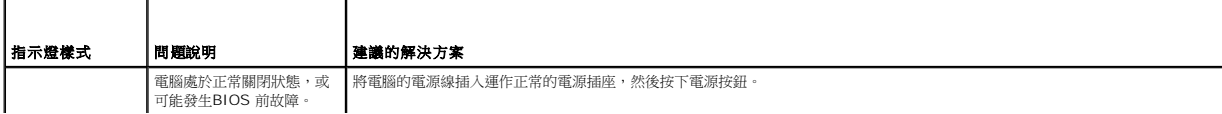

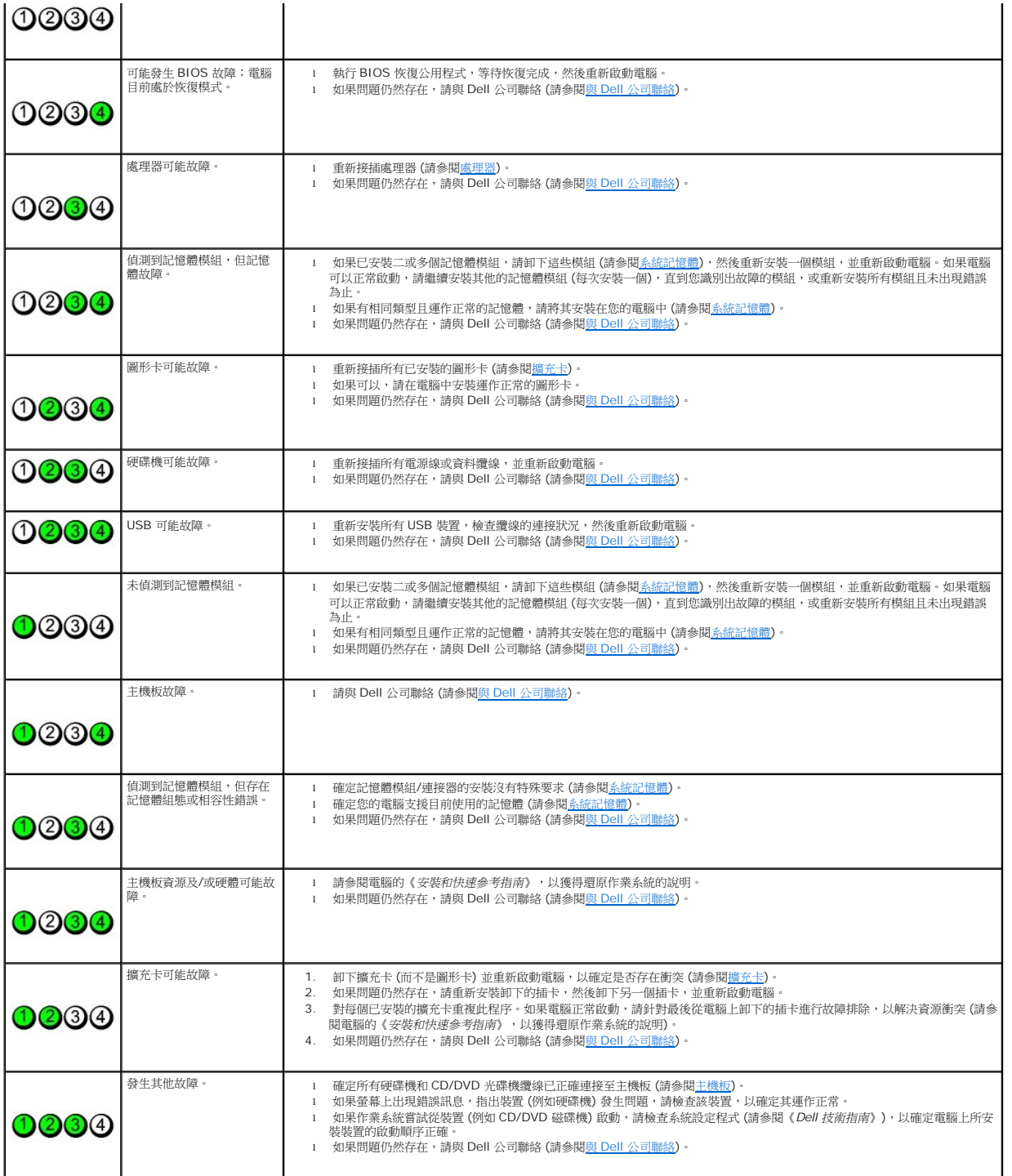

### 嗶聲代碼

電腦啟動時,如果監視器無法顯示錯誤或問題,電腦會發出一系列的嗶聲。例如,一個嗶聲代碼可能由重複的三個短嗶聲組成,代表電腦的主機板可能故障。

如果您的電腦在啟動期間發出一系列嗶聲:

1. 請記下嗶聲代碼。

<span id="page-49-1"></span>2. 執行 Dell Diagnostics,以進一步識別問題 (請參閱 [Dell Diagnostics\)](#page-50-1)。

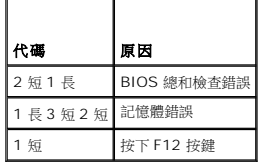

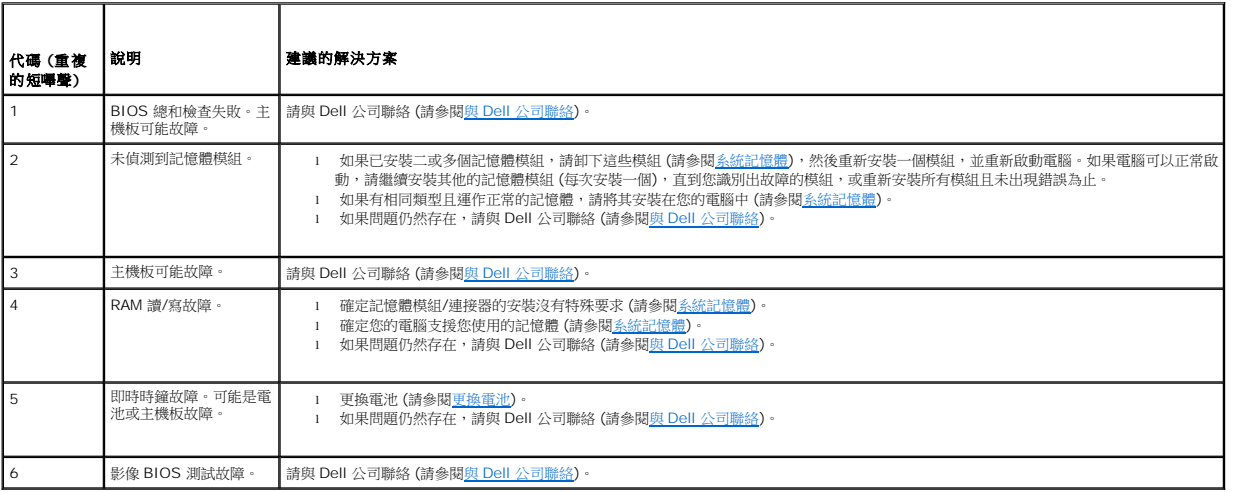

### 系統訊息

**《 註:**如果表格中未列出您收到的訊息,請參閱作業系統說明文件,或訊息出現時所執行程式的說明文件。

Alert!Previous attempts at booting this system have failed at checkpoint [nnnn].For help in resolving this problem, please note this checkpoint and<br>contact Dell Technical Support (警報!之前幾次嘗試啟動此電腦時,在檢查點 [nnnn] 處失敗。若要獲得解決此問題 聯絡**) —** 電腦連續三次因同一錯誤而無法完成啟動程序 (請參閱與 Dell [公司聯絡,](file:///C:/data/systems/wsr5400/ct/sm/html/help.htm#wp1112754)以尋求援助)。

CMOS checksum error (CMOS 總和檢查錯誤) – 可能是母板故障或 RTC 電池電量過低。更換電池 (請參[閱更換電池](file:///C:/data/systems/wsr5400/ct/sm/html/battery.htm#wp1180120) 或 與 Dell [公司聯絡,](file:///C:/data/systems/wsr5400/ct/sm/html/help.htm#wp1112754) 以尋求援助)。

**CPU fan failure (CPU** 風扇故障**) —** 處理器風扇故障。更換處理器風扇 (請參[閱處理器](file:///C:/data/systems/wsr5400/ct/sm/html/processr.htm#wp1181678))。

Hard-disk read failure (硬碟讀取故障) - 可能是硬碟機啟動測試期間硬碟機發生故障 (請參閱與 Dell [公司聯絡,](file:///C:/data/systems/wsr5400/ct/sm/html/help.htm#wp1112754) 以尋求援助)。

**Keyboard failure (**鍵盤故障**) —** 鍵盤故障或鍵盤纜線鬆動 (請參[閱鍵盤問題](#page-55-0))。

**No boot device available (**無可用的啟動裝置**) —** 系統偵測不到可啟動裝置或分割區。

- ¡ 如果硬碟機是您的啟動裝置,請確定纜線已連接好、硬碟機已正確安裝且分割為啟動裝置。
- <span id="page-49-0"></span>¡ 進入系統設定程式,並確定啟動順序正確 (請參閱《*Dell* 技術指南》,以獲得存取及使用系統設定程式的說明)。

**No timer tick interrupt (**無計時器計時訊號岔斷**) —** 可能是主機板上的晶片故障或主機板故障 (請參閱與 Dell [公司聯絡](file:///C:/data/systems/wsr5400/ct/sm/html/help.htm#wp1112754),以尋求援助)。

NOTICE – Hard Drive SELF MONITORING SYSTEM has reported that a parameter has exceeded its normal operating range.Dell recommends that you<br>back up your data regularly. A parameter out of range may or may not indicate a pot **(請參閱《Dell 技術指南》,以獲得存取及使用系統設定程式的說明)** 

### 硬體故障排除

如果在作業系統設定期間未偵測到某裝置,或者偵測到該裝置但其組態不正確,您可以運用硬體故障排除來解決不相容問題。

*Windows*® *Vista®*:

- <span id="page-50-0"></span>1. 按一下 Windows Vista 開始按鈕<sup>69</sup>,然後按一下說明及支援。
- 2. 在搜尋欄位中鍵入硬體故障排除,然後按下 <Enter> 鍵開始搜尋。
- 3. 在搜尋結果中,選擇最能說明問題的選項,並按照接下來的故障排除步驟操作。

*Windows XP*:

- 1. 按一下開始→說明及支援。
- 2. 在搜尋欄位中鍵入硬體故障排除,然後按下 <Enter> 鍵開始搜尋。
- 3. 在修復問題區段中,按一下硬體故障排除。
- 4. 在**硬體故障排除**清單中,選擇最能說明問題的選項,然後按**下一步**,按照接下來的故障排除步驟操作。

### <span id="page-50-1"></span>**Dell Diagnostics**

警示:拆裝電腦内部元件之前,請先閱讀電腦隨附的安全資訊。如需其他安全性最佳做法資訊,請參閱 www.dell.com 上的 Regulatory Compliance (遵循法規) 首<br>頁 (www.dell.com/regulatory\_compliance) •

### 何時使用 **Dell Diagnostics**

如果您的電腦發生問題,請在與 Dell 公司聯絡以尋求援助之前,先執行<u>解決問題</u>的檢查程序,並執行 Dell Diagnostics。

從硬碟機或電腦隨附的 *Drivers and Utilities* 媒體啟動 Dell Diagnostics。

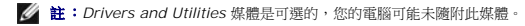

**注:** Dell Diagnostics 僅可在 Dell 電腦上操作。

#### 從硬碟機啟動 **Dell Diagnostics**

執行 Dell Diagnostics 之前,請先進入系統設定程式 (請參閱《*Dell 技術指南*》,以獲得相關說明)、檢閱電腦的組態資訊,並確定您要測試的裝置顯示在系統設定程式中,且裝置處於作用<br>中狀態。

Dell Diagnostics 位於硬碟機上另外的診斷公用程式分割區上。

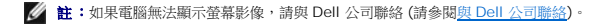

- 1. 請確保將電腦已連接至確定能正常運作的電源插座。
- 2. 開啟 (或重新啟動) 電腦。
- 3. 螢幕上顯示 DELL 徽標時,立即按下 <F12>。

**△ 註**: 長時間按住按鍵可能會導致鍵盤故障。為避免可能的鍵盤故障,請以一定的間隔按下並釋放 <F12>, 以開啟 Boot Device Menu (啟動裝置選單)。

如果您等候過久,並且螢幕上已顯示作業系統徽標,請繼續等待,直到看到 Microsoft Windows 桌面,然後關閉電腦並再試一次。

4. 在開機選單中使用向上鍵和向下鍵選取**Diagnostics** (診斷程式),然後按下 <Enter>。

電腦會執行 Pre-boot System Assessment (PSA,開機前系統評估),針對主機板、鍵盤、顯示器、記憶體和硬碟機等執行一系列的初始測試。

- l 回答任何出現的問題。
- l 若偵測到故障,請寫下錯誤代碼並參閱與 Dell [公司聯絡](file:///C:/data/systems/wsr5400/ct/sm/html/help.htm#wp1112754)。
- l 如果 Pre-boot System Assessment 順利完成,會出現訊息 "Booting Dell Diagnostic Utility Partition.Press any key to continue" (正在啟動 Dell 診 斷公用程式分割區,按下任意按鍵繼續)。

註:[如果訊息指出找不到診斷公用程式分割區,請從您的](#page-51-0) *Drivers and Utilities* 媒體執行 Dell Diagnostics (請參閱從 Drivers and Utilities 媒體啟動 Dell Diagnostics)。

- <span id="page-51-1"></span>5. 請按下任意按鍵,從硬碟機上的診斷公用程式分割區啟動 Dell Diagnostics。
- 6. 按下 <Tab> 選擇 **Test Computer (**測試電腦**)**,然後按下 <Enter>。

**註:**建議您選擇 **Test Computer (測試電腦)**,以在電腦上執行完整的測試。選擇 **Test Memory** (測試記憶體) 後,會開始執行廣泛記憶體測試,這可能需要 30 分鐘以上<br>的時間才能完成。測試完成時,請記錄測試結果,然後按下任意按鍵回到上一個選單。

7. 在 [Dell Diagnostics Main Menu \(](#page-51-2)主選單) 中,按一下滑鼠左鍵,或按下<Tab>,然後按下<Enter>,以選擇要執行的測試 (請參閱 Dell Diagnostics Main Menu (主選單))。

註:出現錯誤代碼和問題說明時,請準確地記下,並按照螢幕上的指示操作。

- 8. 完成所有測試後,關閉測試視窗,以返回 Dell Diagnostics Main Menu (主選單)。
- 9. 關閉 Main Menu (主選單) 視窗, 以結束 Dell Diagnostics 並重新啟動電腦。

### <span id="page-51-0"></span>從 **Drivers and Utilities** 媒體啟動 **Dell Diagnostics**

執行 Dell Diagnostics 之前,請先進入系統設定程式 (請參閱《*Dell 技術指南*》,以獲得相關說明)、檢閱電腦的組態資訊,並確定您要測試的裝置顯示在系統設定程式中,且裝置處於作用 中狀態。

- 1. 將 *Drivers and Utilities* 媒體插入光碟機。
- 2. 重新啟動電腦。
- 3. 螢幕上顯示 DELL 徽標時,立即按下 <F12>。

 $\mathscr{U}$  註: 長時間按住按鍵可能會導致鍵盤故障。為避免可能的鍵盤故障,請以一定的間隔按下並釋放 <F12>, 以開啟 Boot Device Menu (啟動裝置選單)。

如果您等候過久,並且螢幕上已顯示作業系統徽標,請繼續等待,直到看到 Microsoft Windows 桌面,然後關閉電腦並再試一次。

4. 啟動裝置清單出現時,使用向上或向下鍵反白顯示 **Onboard or USB CD-ROM Drive (**機載或 **CD/DVD/CD-RW** 光碟機**)**,然後按下 <Enter>。

註:使用單次啟動選單時,僅會變更目前啟動的啟動順序。重新啟動後,電腦將依照系統設定程式中指定的啟動順序啟動。

5. 按下任意按鍵,以確認要從 CD/DVD 啟動。

如果您等候過久,並且螢幕上已顯示作業系統徽標,請繼續等待,直到看到 Microsoft Windows 桌面,然後關閉電腦並再試一次。

- 6. 鍵入 1 以選擇 **Run the 32 Bit Dell Diagnostics (**執行 **32** 位元 **Dell Diagnostics)**。
- 7. 在 **Dell Diagnostics Menu** (Dell Diagnostics 選單) 中鍵入 1,以選擇 **Dell 32-bit Diagnostics for Resource CD (graphical user interface) (**適用於資源 **CD** 的 **Dell 32** 位元診斷程式 **(**圖形使用者介面**))**。
- 8. 按下 <Tab> 選擇 **Test Computer (**測試電腦**)**,然後按下 <Enter>。

**註:**建議您選擇 Test Computer **(測試電腦)**,以在電腦上執行完整的測試。選擇 Test Memory (測試記憶體) 後,會開始執行廣泛記憶體測試,這可能需要 30 分鐘以上<br>的時間才能完成。測試完成時,請記錄測試結果,然後按下任意按鍵回到上一個選單。

9. 在 [Dell Diagnostics Main Menu \(](#page-51-2)主選單) 中,按一下滑鼠左鍵,或按下<Tab>,然後按下<Enter>,以選擇要執行的測試 (請參閱 Dell Diagnostics Main Menu (主選單))。

<mark>◇</mark> 註:出現錯誤代碼和問題說明時,請準確地記下,並按照螢幕上的指示操作。

- 10. 完成所有測試後,關閉測試視窗,以返回 Dell Diagnostics Main Menu (主選單)。
- 11. 關閉 Main Menu (主選單) 視窗, 以結束 Dell Diagnostics 並重新啟動電腦。
- <span id="page-51-2"></span>12. 從光碟機中取出 *Drivers and Utilities* 媒體。

#### **Dell Diagnostics Main Menu (**主選單**)**

Dell Diagnostics 載入後,會出現以下選單:

<span id="page-52-0"></span>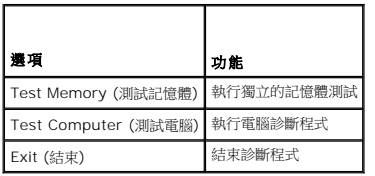

按下 <Tab> 選擇要執行的測試,然後按下 <Enter>。

# 註:建議您選擇 **Test Computer (**測試電腦**)**,以在電腦上執行完整的測試。選擇 **Test Memory (**測試記憶體**)** 後,會開始執行廣泛記憶體測試,這可能需要 30 分鐘以上的時 間才能完成。測試完成時,請記錄測試結果,然後按下任意按鍵回到此選單。

選取 **Test Computer (**測試電腦**)** 後,會出現以下選單:

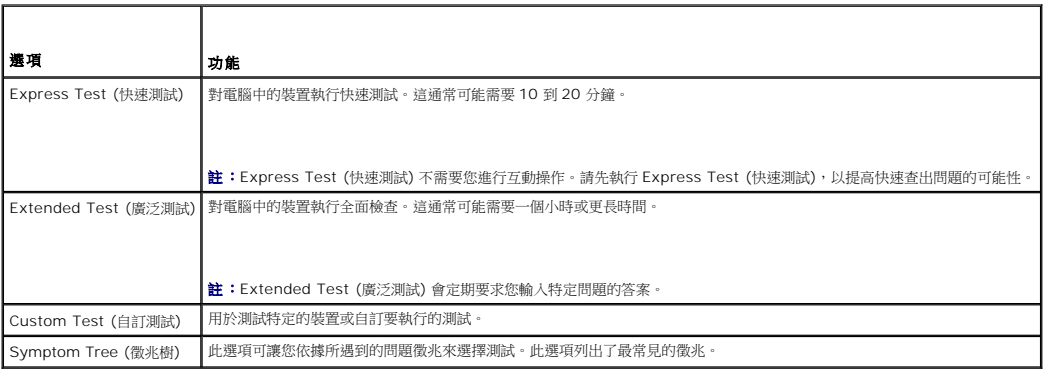

註:建議您選擇 **Extended Test** (廣泛測試),以更加徹底檢查電腦中的裝置。

若測試期間遇到任何問題,螢幕上會出現訊息,其中顯示錯誤代碼及問題說明。出現錯誤代碼和問題說明時,請準確地記下,並按照螢幕上的指示操作。如果您無法解決問題,請與 Dell 公司<br>聯絡(<u>與 Dell [公司聯絡](file:///C:/data/systems/wsr5400/ct/sm/html/help.htm#wp1112754)</u>)。

**在:與 Dell** 支援部門聯絡時,請準備好服務標籤。電腦的服務標籤位於每個測試螢幕的頂部。

以下標籤為 Custom Test (自訂測試) 或 Symptom Tree (徵兆樹) 選項執行的測試提供其他資訊:

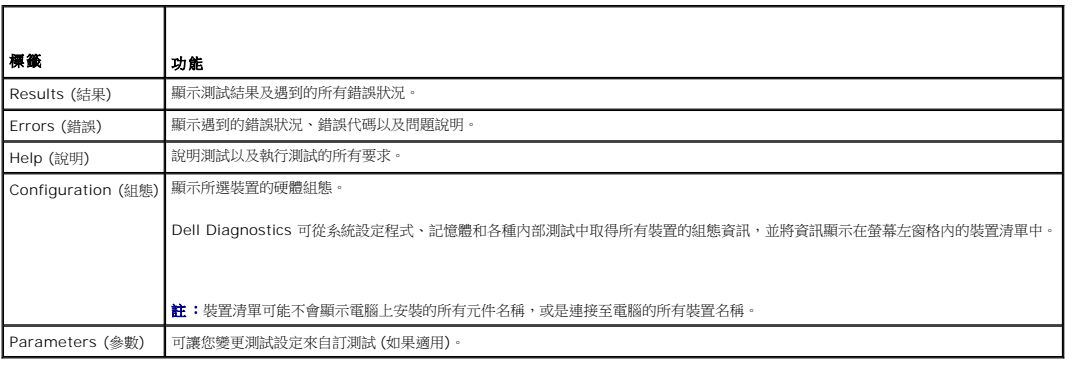

## <span id="page-52-1"></span>解決問題

排除電腦故障時,請遵循以下秘訣:

- l 如果您在問題出現之前添加或卸下某個部件,請檢查安裝程序,並確定正確安裝該部件。
- l 如果某個周邊裝置無法運作,請確定該裝置已正確連接。
- l 如果螢幕出現錯誤訊息,請記下該確切訊息。此訊息可能有助於支援人員診斷和解決問題。

1 如果在某個程式中出現錯誤訊息,請參閱該程式的說明文件。

 $\mathscr{L}$   $\mathbf{t}$ : 本文件中的程序適用於 Windows 預設檢視, 因此,如果您將 Dell™ 電腦設定為 Windows 傳統檢視,這些程序可能不適用。

### 電池問題

- <mark>个</mark>、警示:如果新電池安裝不正確,可能會有爆炸的危險。請僅以相同電池或製造廠商推薦的同類型電池來更換原有的電池。請依照製造廠商的指示丟棄用過的電池。
- 警示:拆裝電腦内部元件之前,請先閱讀電腦隨附的安全資訊。如需其他安全性最佳做法資訊,請參閱 www.dell.com 上的 Regulatory Compliance (遵循法規) 首<br>頁 (www.dell.com/regulatory\_compliance) •

**[更換電池](file:///C:/data/systems/wsr5400/ct/sm/html/battery.htm#wp1180120) —** 如果每次開啟電腦之後,都需要重覆重設時間和日期資訊,或者在啟動期間顯示錯誤的時間或日期,請更換電池 (請參閱<u>更換電池</u>)。如果電池仍無法正常運作,請與 Dell 公司聯<br>絡 (請參閱<u>與 Dell [公司聯絡](file:///C:/data/systems/wsr5400/ct/sm/html/help.htm#wp1112754)</u>)。

#### 磁碟機問題

警示:拆裝電腦内部元件之前,請先閱讀電腦隨附的安全資訊。如需其他安全性最佳做法資訊,請參閱 www.dell.com 上的 Regulatory Compliance (遵循法規) 首<br>頁 (www.dell.com/regulatory\_compliance) •

#### 確定 **Microsoft® Windows** 能夠識別磁碟機 —

*Windows Vista*:

1 按一下 Windows Vista 開始按鈕 → 然後按一下電腦

*Windows XP*:

1 按一下開始,然後按一下我的電腦。

如果其中未列出磁碟機,請使用防毒軟體執行徹底掃描,以檢查並移除病毒。病毒有時會導致 Windows 無法識別磁碟機。

#### 測試磁碟機 —

l 插入另一張光碟,以排除原有磁碟機故障的可能性。 l 插入可啟動光碟,並重新啟動電腦。

清潔磁碟機或磁碟 — 請參閱《*Dell* 技術指南》,以獲得相關說明。

#### 檢查纜線連接狀況

執行硬體故障排除 一 請參閱<u>硬體故障排除</u>。

執行 **Dell Diagnostics —** 請參閱 [Dell Diagnostics](#page-50-1)。

#### 光碟機問題

**么 註:**高速光碟機會震動是正常現象,並可能會產生噪音,但這並不表示光碟機或媒體有瑕疵。

註:由於地區差異以及光碟格式的不同,並非任何 DVD 光碟機均可識別所有的 DVD 標題。

#### 調整 **Windows** 音量控制 —

- l 按一下螢幕右下角的喇叭圖示。
- l 按一下滑桿並向上拖曳,確定音量已調高。
- l 按一下所有已核取的所有方塊,確定沒有開啟靜音功能。

檢查喇叭與次低音喇叭 一請參閱<u>聲音和喇叭問題</u>。

#### 光碟機寫入問題

**關閉其他程式 —** 光碟機寫入過程中,必須接收穩定的資料流。如果資料流中斷,則會發生錯誤。將資料寫入光碟機之前,請嘗試關閉所有程式。

將資料寫入光碟之前,請在 **Windows** 中關閉待命模式 — 請參閱《*Dell* 技術指南》,或在 Windows 說明及支援中搜尋關鍵字待命,以獲得電源管理模式的資訊。

### 硬碟機問題

執行磁碟檢查程式 —

*Windows Vista*:

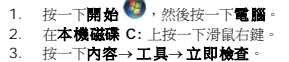

螢幕上將出現**使用者帳戶控制**視窗。如果您在該電腦擁有管理員權限,請按一下**繼續**,否則,請聯絡管理員以繼續所需動作。

4. 按照螢幕上的指示操作。

*Windows XP*:

- 
- 
- 1. 按一下**開始**,然後按一下我的電腦。<br>2. 在**本機磁碟 C:** 上按一下滑鼠右鍵。<br>3. 按一下**清瞄和嘗試恢復損毀的磁區,**然後按一下**開始。**<br>4. 按一下**掃瞄和嘗試恢復損毀的磁區**,然後按一下**開始**。

### 電子郵件與網際網路問題

警示:拆裝電腦內部元件之前,請先閱讀電腦隨附的安全資訊。如需其他安全性最佳做法資訊,請參閱 **www.dell.com** 上的 **Regulatory Compliance (**遵循法規**)** 首 頁 **(www.dell.com/regulatory\_compliance)**。

△ 註:請勿將電話線插入網路配接器連接器 (請參閱電腦的《*安裝和快速參考指南*》中的圖解,以識別電腦連接器)。

檢查 **Microsoft Outlook® Express** 安全性設定 — 如果您無法開啟電子郵件附件:

- 1. 在 Outlook Express 中,按一下工具→ 選項→ 安全性。
- 2. 如有必要,請按一下**不允許附件**,以移除核取標記。

**確定電腦已連接至網際網路 —** 確定您已成為網際網路供應商的使用者。開啟 Outlook Express 電子郵件程式,按一下**檔案**。如果**離線工作**旁邊有核取標記,請按一下該核取標記,以取<br>消核取,然後連接至網際網路。若要取得協助,請與網際網路服務提供者聯絡。

#### 錯誤訊息

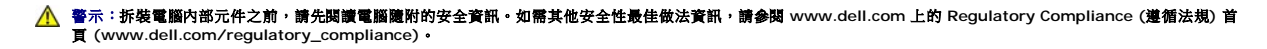

如果此處未列出錯誤訊息,請參閱作業系統說明文件,或訊息出現時所執行程式的說明文件。

**A filename cannot contain any of the following characters \ / : \* ? " < > | (**檔名中不可以包含下列字元:**\ / : \* ? " < > |) —** 請勿在檔名中使用這些字元。

**A required .DLL file was not found (**找不到需要的 **.DLL** 檔**) —** 您嘗試開啟的程式缺少必要的檔案。若要移除並重新安裝程式:

*Windows Vista*:

1. 按一下開始 <sup>◎ →</sup> 控制台→ 程式集→ 程式和功能 2. 選擇要移除的程式。 3. 按一下**解除安裝**。<br>4. 請參閱程式說明文件,以取得安裝指示。

*Windows XP*:

- 1. 按一下開始→控制台→新增或移除程式→程式和功能。
- 2. 選擇要移除的程式
- 
- 3. 按一下**解除安裝**。<br>4. 請參閱程式說明文件,以取得安裝指示。

*drive letter* **:\ is not accessible.The device is not ready (**無法存取磁碟機代號**:\** 。裝置未就緒**) —** 磁碟機無法讀取磁碟。將磁碟插入磁碟機並再試一次。

<span id="page-55-1"></span>**Insert bootable media (**插入可啟動媒體**) —** 插入可啟動 CD 或 DVD。

Not enough memory or resources.Close some programs and try again **(記憶體或資源不足。請關閉某些程式並再試一次) —** 關閉所有視窗,然後開啟您要使用的程式。<br>在某些情況下,您可能必須重新啟動電腦,才能恢復電腦的資源。電腦重新啟動後,請先執行您要使用的程式。

**Operating system not found (**找不到作業系統**) —** 請與 Dell 公司聯絡 (請參閱與 Dell [公司聯絡](file:///C:/data/systems/wsr5400/ct/sm/html/help.htm#wp1112754))。

#### **IEEE 1394** 裝置問題

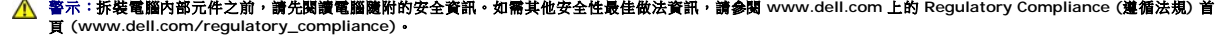

**/ 註:** 您的電腦僅支援 IEEE 1394a 標準。

確定 **IEEE 1394** 裝置的纜線已正確插入裝置及電腦的連接器中

確定 **Windows** 可識別 **IEEE 1394** 裝置 —

*Windows Vista*:

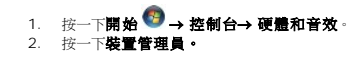

*Windows XP*:

1. 按一下**開始**,然後按一下**控制台。**<br>2. 在**選取類別目錄**底下,按一下**效能及維護→ 系統→ 系統內容 → 硬體→ 裝置管理員**。

如果此處列出 IEEE 1394 裝置,則表示 Windows 已識別此裝置。

如果在使用 **Dell IEEE 1394** 裝置時發生問題 — 請與 Dell 公司聯絡 (請參閱與 Dell [公司聯絡](file:///C:/data/systems/wsr5400/ct/sm/html/help.htm#wp1112754))。

如果在使用非 **Dell** 提供的 **IEEE 1394** 裝置時發生問題 — 請與 IEEE 1394 裝置製造廠商聯絡。

### <span id="page-55-0"></span>鍵盤問題

警示:拆裝電腦内部元件之前,請先閱讀電腦隨附的安全資訊。如需其他安全性最佳做法資訊,請參閱 www.dell.com 上的 Regulatory Compliance (遵循法規) 首<br>頁 (www.dell.com/regulatory\_compliance) •

### 檢查鍵盤纜線 —

- 
- l 確定鍵盤纜線已穩固連接至電腦。 l 關閉電腦 (請參閱[使用您的電腦之前](file:///C:/data/systems/wsr5400/ct/sm/html/before.htm#wp1180129)),依電腦安裝圖解所示重新連接鍵盤纜線,然後重新啟動電腦。
- l 確定纜線未損壞或磨損,並檢查纜線連接器是否有彎曲或折斷的插腳。將所有彎曲的插腳拉直。
- l 拔下所有鍵盤延長線,並將鍵盤直接連接至電腦。

測試鍵盤 — 將運作正常的鍵盤連接至電腦,然後嘗試使用該鍵盤。

執行硬體故障排除 - 請參閱<u>硬體故障排除</u>。

#### 鎖定和軟體問題

警示:拆裝電腦内部元件之前,請先閱讀電腦隨附的安全資訊。如需其他安全性最佳做法資訊,請參閱 www.dell.com 上的 Regulatory Compliance (遵循法規) 首<br>頁 (www.dell.com/regulatory\_compliance) 。

#### 電腦無法啟動

檢查診斷指示燈 — 請參[閱診斷指示燈。](#page-47-2)

確定電源線已穩固連接至電腦和電源插座

#### 電腦停止回應

● 注意事項:如果您未能執行作業系統關機程序,則資料可能會遺失。

**關閉電腦 —** 如果您在鍵盤上按下任一按鍵或移動滑鼠時,系統沒有回應,請按住電源按鈕至少 8 到 10 秒鐘,直至電腦關閉,然後重新啟動電腦。

#### 程式停止回應

#### 結束程式 —

- 1. 同時按住 <Ctrl><Shift><Esc>,以存取工作管理員。
- 2. 按一下**應用程式**標籤。<br>3. 按一下並選擇不再回應的程式。<br>4. 按一下**工作結束**。
- 

# 程式不斷當機

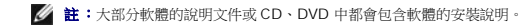

查看軟體說明文件 一 如有必要,請先解除安裝程式,然後再重新安裝。

程式適用於舊版 **Windows** 作業系統

#### 執行程式相容性精靈 —

*Windows Vista*:

程式相容性精靈可組態程式,以便其在類似於非 Windows Vista 作業系統的環境中執行。

- 1. 按一下開始<sup>50</sup>→ 控制台→ 程式集→ 在此版本的 Windows 上使用較舊版的程式。
- 2. 在歡迎畫面中,按**下一步**。<br>3. 按照螢幕上的指示操作。

*Windows XP*:

程式相容性精靈可組態程式,以便其在類似於非 XP 作業系統的環境中執行。

1. 按一下開始→ 所有程式→ 附屬應用程式→ 程式相容性精靈→ 下一步 。 2. 按照螢幕上的指示操作。

#### 出現全藍畫面

**關閉電腦 —** 如果您在鍵盤上按下任一按鍵或移動滑鼠時,系統沒有回應,請按住電源按鈕至少 8 到 10 秒鐘,直至電腦關閉,然後重新啟動電腦。

其他軟體問題

#### 請查看軟體說明文件或聯絡軟體製造廠商,以取得故障排除的資訊 -

- l 確定程式相容於您電腦上安裝的作業系統。
- l 確定電腦滿足軟體執行所需的最低硬體要求。請參閱軟體說明文件,以取得相關資訊。
- l 確定已正確安裝並組態。
- l 確認裝置驅動程式未與該程式發生衝突。
- l 如有必要,請先解除安裝程式,然後再重新安裝。

#### 立即備份您的檔案

使用病毒掃描程式檢查硬碟機、**CD** 或 **DVD**

#### 儲存並關閉所有開啟的檔案或程式,然後透過開始選單關閉電腦

#### 記憶體問題

<mark>\_个</mark> 警示:拆裝電腦内部元件之前,請先閱讀電腦隨附的安全資訊。如需其他安全性最佳做法資訊,請參閱 www.dell.com 上的 Regulatory Compliance (遵循法規) 首 頁 **(www.dell.com/regulatory\_compliance)**。

#### 如果您收到記憶體不足的訊息 —

- 
- l 儲存並關閉所有開啟的檔案,並結束所有已開啟但不在使用中的應用程式,看看能否解決問題。<br>l 請参閱軟體說明文件,以取得最低記憶體要求。如有必要,請安裝額外的記憶體 (請參閲<u>[系統記憶體](file:///C:/data/systems/wsr5400/ct/sm/html/memory.htm#wp1181155)</u>)。<br>l 重新接插記憶體模組 (請參閱 [Dell Diagnostics](#page-50-1)) 。<br>l 執行 Dell Diagnostics (請參閱 Dell Diagnostics) 。
- 
- 

#### 如果您遇到其他記憶體問題 —

- 
- 
- l 重新接插記憶體模組 (請<u>參関系統記憶體</u>),以確定電腦能夠與記憶體順利通訊。<br>l 確定遵循記憶體安裝規範 (請參閱<u>系統記憶體</u>),<br>l 確定您的電腦支援目前使用的記憶體。如需電腦所支援記憶體類型的詳細資訊,請參関<u>系統記憶體</u>。
- l 執行 [Dell Diagnostics](#page-50-1) (請參閱 Dell Diagnostics)。

## 滑鼠問題

警示:拆裝電腦内部元件之前,請先閱讀電腦隨附的安全資訊。如需其他安全性最佳做法資訊,請參閱 www.dell.com 上的 Regulatory Compliance (遵循法規) 首<br>頁 (www.dell.com/regulatory\_compliance) 。

#### 檢查滑鼠纜線 —

- l 確定纜線未損壞或磨損,並檢查纜線連接器是否有彎曲或折斷的插腳。將所有彎曲的插腳拉直。
- l 拔下所有滑鼠延長線,並將滑鼠直接連接至電腦。
- 1 確定已按照您電腦的安裝圖解連接滑鼠纜線

#### 重新啟動電腦。 —

- 
- 1. 同時按下 <Ctrl><Esc>,以顯示**開始**選單。<br>2. 按下 <u>,並按照白疑與向下鍵反白顯示**關機或電腦關機**,然後按下 <Enter>。<br>3. 關閉電腦後,請按照安裝圖解重新連接滑鼠纜線。
- 
- 4. 開啟電腦。

**測試滑鼠** – 將運作正常的滑鼠連接至電腦,然後嘗試使用該滑鼠。

#### 檢查滑鼠設定 —

*Windows Vista*:

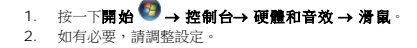

*Windows XP*

- 1. 按一下開始→控制台→滑鼠。
- 2. 如有必要,請調整設定。

重新安裝滑鼠驅動程式 — 請參閱《*Dell* 技術指南》,以獲得手動安裝裝置驅動程式的說明。

執行硬體故障排除 - 請參[閱硬體故障排除](#page-49-0)。

#### 網路問題

<mark>\_个</mark> 警示:拆裝電腦内部元件之前,請先閱讀電腦隨附的安全資訊。如需其他安全性最佳做法資訊,請參閱 www.dell.com 上的 Regulatory Compliance (遵循法規) 首 頁 **(www.dell.com/regulatory\_compliance)**。

檢查網路纜線連接器 — 確定網路纜線已穩固地插入電腦後面的網路連接器和網路插孔中。

檢查電腦後面的網路指示燈 — 如果連結完整性指示燈熄滅,表示沒有網路通訊。請更換網路纜線。

#### 重新啟動電腦,並再次登入網路

**檢查網路設定 —** 與您的網路管理員或為您設定網路的人員聯絡,以確認網路設定正確,並且網路運作正常。

執行硬體故障排除 一 請參閱<u>硬體故障排除</u>。

### 電源問題

警示:拆裝電腦内部元件之前,請先閱讀電腦隨附的安全資訊。如需其他安全性最佳做法資訊,請參閱 www.dell.com 上的 Regulatory Compliance (遵循法規) 首<br>頁 (www.dell.com/regulatory\_compliance) •

如果電源指示燈呈綠色亮起,且電腦沒有回應 — 請參[閱診斷指示燈。](#page-47-2)

**如果電源指示燈呈綠色閃爍 —** 電腦處於待命模式。按下鍵盤上的任一按鍵、移動滑鼠或按下電源按鈕,均可恢復正常作業。

如果電源指示燈未亮起 — 電腦已關閉或未接通電源。

- 
- ı 將電源線重新接插至電腦後面的電源連接器和電源插座。<br>1 暫時不要使用車部板、電源延長線和其他電源保護裝置,以確認電腦可以正常開啟。<br>ı 請確定使用中的任何電源板均已插入電源插座,並已開啟。
- 
- l 使用其他的裝置 (例如檯燈) 來測試電源插座,以確定其運作正常。 l 確定主電源線和控制面板纜線已穩固連接至主機板。
- 

如果電源指示燈呈琥珀色閃爍 — 電腦已接通電源,但可能存在內部電源問題。

確定所有元件和纜線已正確安裝,並已牢固地連接至主機板。

如果電源指示燈持續亮起琥珀色 — 某個裝置可能故障或安裝不正確。

- l 卸下並重新安裝所有記憶體模組 (請參閱[系統記憶體](file:///C:/data/systems/wsr5400/ct/sm/html/memory.htm#wp1181155))。
- l 卸下並並加入設置的通過能力。<br>1 卸下並重新安裝所有擴充卡 (包括圖形卡) (請參閱<u>擴充卡</u>)。

排除干擾 — 某些可能的干擾因素包括:

- l 電源、鍵盤和滑鼠延長線
- l 過多裝置連接到同一電源板
- l 多個電源板連接至相同電源插座

#### 印表機問題

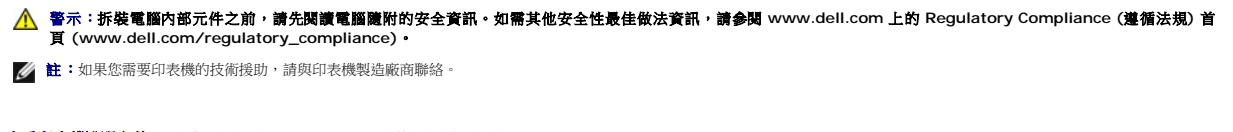

查看印表機說明文件 — 請參閱印表機說明文件,以取得安裝與故障排除的資訊。

確定印表機已開啟

#### <span id="page-59-1"></span>檢查印表機纜線連接狀況 —

- l 請參閱印表機說明文件,以取得纜線連接資訊。
- l 確定印表機纜線已牢固地連接至印表機和電腦。

**測試電源插座 —** 使用其他的裝置 (例如檯燈) 來測試電源插座,以確定其運作正常。

#### 確認 **Windows** 已識別印表機 —

*Windows Vista*:

- 1. 按一下**開始 ◎ 》→ 控制台→ 硬體和音效→ 印表機**。<br>2. 如果此處列出印表機,請在印表機圖示上按一下滑鼠右鍵。
- 
- 3. 按一下**內容**,然後按一下**連接埠**。<br>4. 如有必要,請調整設定。

*Windows XP*:

- 1. 按一下開始→控制台→印表機和其他硬體→檢視已安裝的印表機或傳真印表機
- 2. 如果此處列出印表機,請在印表機圖示上按一下滑鼠右鍵。<br>3. 按一下**内容→ 連接埠**。若為並列印表機,請確認**列印到下列連接埠。**的設定為 **LPT1: 印表機連接埠**。若為 USB 印表機,請確認**列印到下列連接埠。**的設定為 U**SB**。

**重新安裝印表機驅動程式 —** 請參閱印表機說明文件,以取得重新安裝印表機驅動程式的資訊。

#### 掃描器問題

警示:拆裝電腦内部元件之前,請先閱讀電腦隨附的安全資訊。如需其他安全性最佳做法資訊,請參閱 www.dell.com 上的 Regulatory Compliance (遵循法規) 首<br>頁 (www.dell.com/regulatory\_compliance) •

■ 註:如果您需要掃描器技術援助,請與掃描器製造廠商聯絡。

查看掃描器說明文件 一 請參閱掃描器說明文件,以取得安裝與故障排除的資訊。

解除鎖定掃描器 — 確定掃描器未鎖定 (如果掃描器上帶有鎖定彈片或按鈕)。

#### 重新啟動電腦,並再試一次掃描器

#### 檢查纜線連接狀況 —

l 請參閱掃描器說明文件,以取得纜線連接的資訊。 1 確定掃描器纜線已牢固地連接至掃描器和電腦。

確認 **Microsoft Windows** 已識別掃描器 —

#### *Windows Vista*:

1. 按一下開始 <sup>◎</sup> → 控制台→ 硬體和音效→ 掃描器與數位相機 。

2. 如果此處列出掃描器,則表示 Windows 已識別掃描器。

*Windows XP*:

- 1. 按一下開始→控制台→印表機和其他硬體→掃描器與數位相機
- 2. 如果此處列出您的掃描器,則表示 Windows 能夠識別該掃描器。

重新安裝掃描器驅動程式 – 請參閱掃描器說明文件,以取得相關說明。

### <span id="page-59-0"></span>聲音和喇叭問題

警示:拆裝電腦内部元件之前,請先閱讀電腦隨附的安全資訊。如需其他安全性最佳做法資訊,請參閱 www.dell.com 上的 Regulatory Compliance (遵循法規) 首<br>頁 (www.dell.com/regulatory\_compliance) •

#### 喇叭未發出聲音

**確定次低音喇叭和喇叭均已開啟 —** 請參閱喇叭隨附的安裝圖解。如果喇叭具有音量控制,請調節音量、低音或高音來消除失真。

調節 **Windows** 音量控制 — 按一下或連按兩下螢幕右下角的喇叭圖示。確定音量已調高,並且未開啟靜音功能。

從耳機連接器上拔下耳機 一 如果耳機連接至電腦的前面板耳機連接器,喇叭中的聲音會自動關閉。

**測試電源插座 —** 使用其他的裝置 (例如檯燈) 來測試電源插座,以確定其運作正常。

排除可能的干擾 - 關閉附近的風扇、熒光燈或鹵素燈,檢查是否有干擾存在。

#### 執行喇叭診斷程式

**重新安裝音效驅動程式** – 請參閱電腦的《*安裝和快速參考指南*》,以取得重新安裝軟體的說明。

執行硬體故障排除 一 請參[閱硬體故障排除](#page-49-0)。

#### 耳機未傳出聲音

檢查耳機體線的連接狀況 — 請確定耳機纜線已確實插入耳機連接器 (請參閱電腦的《*安裝和快速參考指南*》中的圖解,以識別各個連接器)。

調整 **Windows** 音量控制 — 按一下或連按兩下螢幕右下角的喇叭圖示。確定音量已調高,並且未開啟靜音功能。

#### 影像和顯示器問題

<mark>\_个</mark> 警示:拆裝電腦内部元件之前,請先閱讀電腦隨附的安全資訊。如需其他安全性最佳做法資訊,請参閱 www.dell.com 上的 Regulatory Compliance (遵循法規) 首 頁 **(www.dell.com/regulatory\_compliance)**。

**◯ 注意事項:**如果您的電腦出廠時安裝有 PCI 圖形卡,則在安裝其他圖形卡時不必卸下該插卡。然而,必須使用該插卡,才可進行故障排除。如果您卸下該插卡,請將其放置在安全妥 善的地方。若要取得圖形卡的資訊,請跳至 **support.dell.com**。

#### 螢幕呈現空白

註:若要取得故障排除程序,請參閱顯示器的說明文件。

#### 螢幕顯示不清晰

#### 檢查顯示器纜線的連接狀況 —

- l 若為雙圖形卡組態,請確定顯示器纜線已連接至正確的圖形卡。
- l 如果您使用的是可選 DVI 轉 VGA 配接器,請確定該配接器已正確連接到圖形卡和顯示器上。
- l 確定已按照您電腦的安裝圖解連接顯示器纜線。
- 
- l 拔下所有影像延長線,並將顯示器直接連接至電腦。 l 替換電腦和顯示器的電源線,確定顯示器電源線是否有問題。
- l 檢查連接器是否有彎曲或折斷的插腳 (顯示器纜線連接器缺失插腳屬於正常現象)。

#### 檢查顯示器電源指示燈 —

- l 如果電源指示燈亮起或閃爍,則表明電腦已接通電源。
- l 如果電源指示燈熄滅,請穩穩地按下電源按鈕,以確定顯示器開啟。

l 如果電源指示燈閃爍,請按下鍵盤的任一按鍵或移動滑鼠,以恢復正常作業。

**測試電源插座 —** 使用其他的裝置 (例如檯燈) 來測試電源插座,以確定其運作正常。

檢查診斷指示燈 - 請參閱<u>診斷指示燈</u>。

**檢查顯示器設定 —** 請參閱顯示器說明文件,以取得調整對比度與亮度、為顯示器消磁以及執行顯示器自我測試的說明。

**將次低音喇叭移至遠離顯示器的地方 —** 如果您的喇叭系統包括次低音喇叭,, 請確定將次低音喇叭放在距離顯示器至少 60 公分 (2 呎)以外的地方。

**將顯示器移至遠離外部電源的地方 —** 風扇、熒光燈、鹵素燈和其他電子裝置均會導致螢幕影像看起來有*顫動*的情形。關閉附近的裝置,以檢查是否存在干擾。

#### 旋轉顯示器,以避免陽光照射和可能的干擾

調整 **Windows** 顯示設定 —

*Windows Vista*:

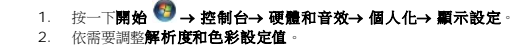

*Windows XP*:

- 1. 按一下**開始→ 控制台→ 外觀和主題**。<br>2. 按一下要變更的區域,或按一下**顯示**圖示。<br>3. 嘗試使用不同的**色彩品質和螢幕解析度**設定值。
- 

#### **3D** 影像品質很差

檢查圖形卡電源線的連接情況 一確定圖形卡的電源線已正確連接至插卡。

**檢查顧示器設定 —** 請參閱顯示器說明文件,以取得調整對比度與亮度、為顯示器消磁以及執行顯示器自我測試的說明。

### <span id="page-61-0"></span>**Dell** 技術更新服務

Dell 技術更新服務會以電子郵件預先通知您適用於您電腦的軟體與硬體更新。該服務是免費的,您可自訂接收通知的內容、格式及頻率。

若要註冊 Dell 技術更新服務,請跳至 **support.dell.com/technicalupdate**。